# **VIDAR Systems Corporation**

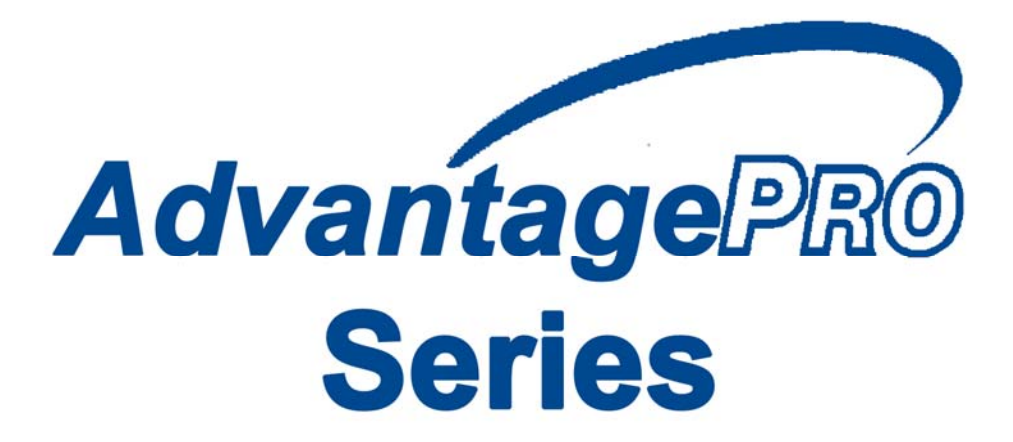

## **User Guide for Use**

## **With Windows XP & Windows 7**

**Advantage Series (Serial Numbers 340000 to 369999)** 

**DiagnosticPRO® Advantage DosimetryPRO<sup>®</sup>** Advantage **CAD PRO® Advantage** 

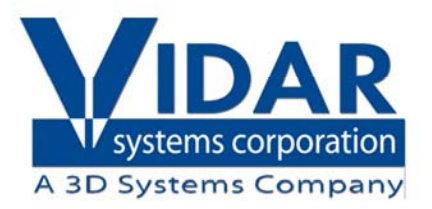

© Copyright by VIDAR® Systems Corporation. All rights reserved.

Terms denoted by the trademark symbol ( $TM$  or  $\circledR$ ) used in this publication are trademarks or service marks registered in the United States or other countries.

#### **NOTE**

The digitizers do not include application specific software (Picture Archiving and Communications [PAC] system, Teleradiology, Oncology Systems, or Computer Aided Detection [CAD] software). The manufacturer of the application software will determine specific indications for use. These third-party software packages or complete systems are approved separately from a regulatory perspective.

The digitizers are marketed as a component to application software development companies, who will incorporate the digitizer into their respective PACS or Teleradiology, CAD system(s). The software developer is ultimately responsible for detailing the Contraindications for the PACS System (or Teleradiology software package) or Oncology Systems as a whole, including the digitizer.

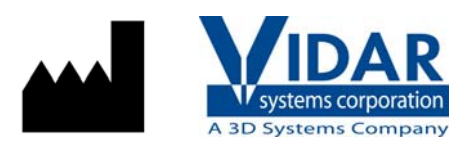

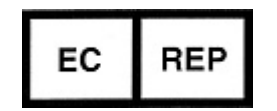

365 Herndon Parkway Herndon, VA 20170 U.S.A.

**Phone:** 1-703-471-7070<br>**Fax:** 1-703-471-7665 **Fax:** 1-703-471-7665 **Internet:** www.filmdigitizer.com

**Emergo Europe** Molenstraat<sub>15</sub> 2513 BH, The Hague The Netherlands

**Sales:** 1-800-471-SCAN or 1-800-471-7226 Email: order@3dsystems.com

**Technical Support:**  1-800-471-SCAN or 1-703-471-7070 E-mail: medtech@3dsystems.com

**E-mail:** service@emergogroup.com

**Caution:** No operator-serviceable parts inside. Refer servicing to qualified personnel. **Achtung:** Gehäuse nicht öffnen. Wartung uno reparatur nur durch eletrofachkräfte. **Attention:** Aucune piece ne peut etre remplacee par l'utilisateur. Toute operation de maintenance doit etre effectuee par une personne qualiee. **Atencion:** Acceso interno solo autorizado a personal tecnico cualificado. **Attenzione:** Non appire. Rivolgersi a personale qualificado.

#### **Radio Frequency Emissions**

This equipment has been tested and found to comply with the limits for a Class A digital device, pursuant to Part 15 of the FCC Rules. These limits are designed to provide reasonable protection against harmful interference when the equipment is operated in a commercial environment. This equipment generates, uses, and can radiate radio frequency energy and, if not installed and used in accordance with the instruction manual, may cause harmful interference to radio communications. Operation of this equipment in a residential area can cause harmful interference, in which case the user will be required to correct the interference at his or her own expense.

Product compliance testing was conducted using VIDAR shielded cables. Modifications to the digitizer or the VIDAR shielded cables or the use of cables other than those available from VIDAR could void the user's authority to operate the equipment.

#### **Storage/Shipping conditions**

- **Temperature:**  $-18^{\circ}$  to  $+60^{\circ}$ C (0° to  $+140^{\circ}$ F)
- Relative humidity: 20% to 85%, non-condensing
- Atmospheric pressure: 500 to 1060hPa  $(+18,000$  to  $-1,200$ ft)

#### **Operating conditions**

- Temperature:  $10^{\circ}$ C to  $35^{\circ}$ C (50<sup>°</sup>F to 95<sup>°</sup>F)
- Relative humidity:  $20\%$  to 85%, non-condensing
- Atmospheric pressure:  $696$  to  $1013hPa$  (10,000 to 0 ft)

#### **Electrical supply**

- $\blacksquare$  Voltage: 100 to 240 VAC
- Current:  $0.75$  to  $1.5$  A
- Frequency:  $47$  to  $63$  Hz

#### **Safety and compliance information**

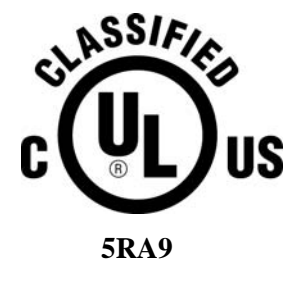

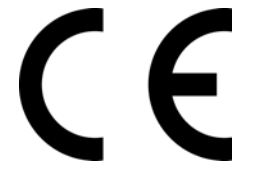

MEDICAL –GENERAL MEDICAL EQUIPMENT AS TO ELECTRIC SHOCK, FIRE AND MECHANICAL HAZARDS ONLY IN ACCORDANCE WITH: CAN/CSA C22.2 No.601.1-M90, IEC 60601-1, UL 60601-1, ANSI/AAMI ES60601-1(2005, 3rd Ed.), CAN/CSA-C22.2 No.60601-1(2008). IEC 60601-1:2005(3RD Ed.). 5RA9

Accessory equipment connected to the analog and digital interfaces must be certified according to the respective IEC standards (i.e. IEC 60950 for data processing equipment and IEC 60601-1 for medical equipment). Furthermore all configurations shall comply with the system standard IEC  $\overline{60601}$ -1-1 or IEC 60601-1 3<sup>rd</sup> edition.

Everybody who connects additional equipment to the signal input part or signal output part configures a medical system, and is therefore responsible that the system complies with the requirements of IEC 60606-1-1 or IEC 60601-1  $3<sup>rd</sup>$  edition. If in doubt, consult the technical services department or your local representative.

This product is rated for continuous use.

This product is in the Ordinary Equipment Class. It provides no protection against the ingress of water.

This product is not suitable for use in the presence of flammable anesthetic mixtures with air or with oxygen or with nitrous oxide.

Class I Medical Device; No Applied Parts. This product provides Class I medical device protection against electrical shock.

**WARNING:** To avoid the risk of electric shock, this equipment must only be connected to a supply mains with protective earth.

Grounding reliability can only be achieved when the equipment is connected to an equivalent receptacle marked "HOSPITAL ONLY" or "HOSPITAL GRADE".

**WARNING:** Do not modify this equipment without authorization of the manufacturer.

Do not position the product so that it is difficult to disconnect the product from the Mains Power Supply.

Mains power may be removed from the product by disconnecting the power cord at the rear of the product or unplugging the power cord from the wall outlet.

Power cords used with this device in North America must be rated by Underwriters Laboratories for hospital use.

Power cords used with this device in Europe must meet the requirements of IEC 227 Designation 53 or IEC 245 Designation 53.

Correct and safe operation of the digitizer requires familiarity with information that is not marked on the product. The following symbols indicate that the operator should consult the manual for additional information:

This Class 1 LED device is safe under reasonably foreseeable conditions of operation.

The LED illumination system consists of 16 Class 1 LEDs, a mirror system to spread the light, and a diffuser to distribute the light approximately uniformly across an area of 2.4 sq in (15.5 sq cm). Light from the LED illuminator may be indirectly observed in the digitizer's film entry and exit areas.

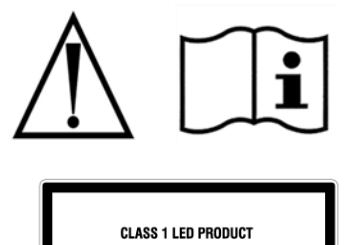

IEC 60825-1:1993+A1:1997+A2:2001

# **Contents**

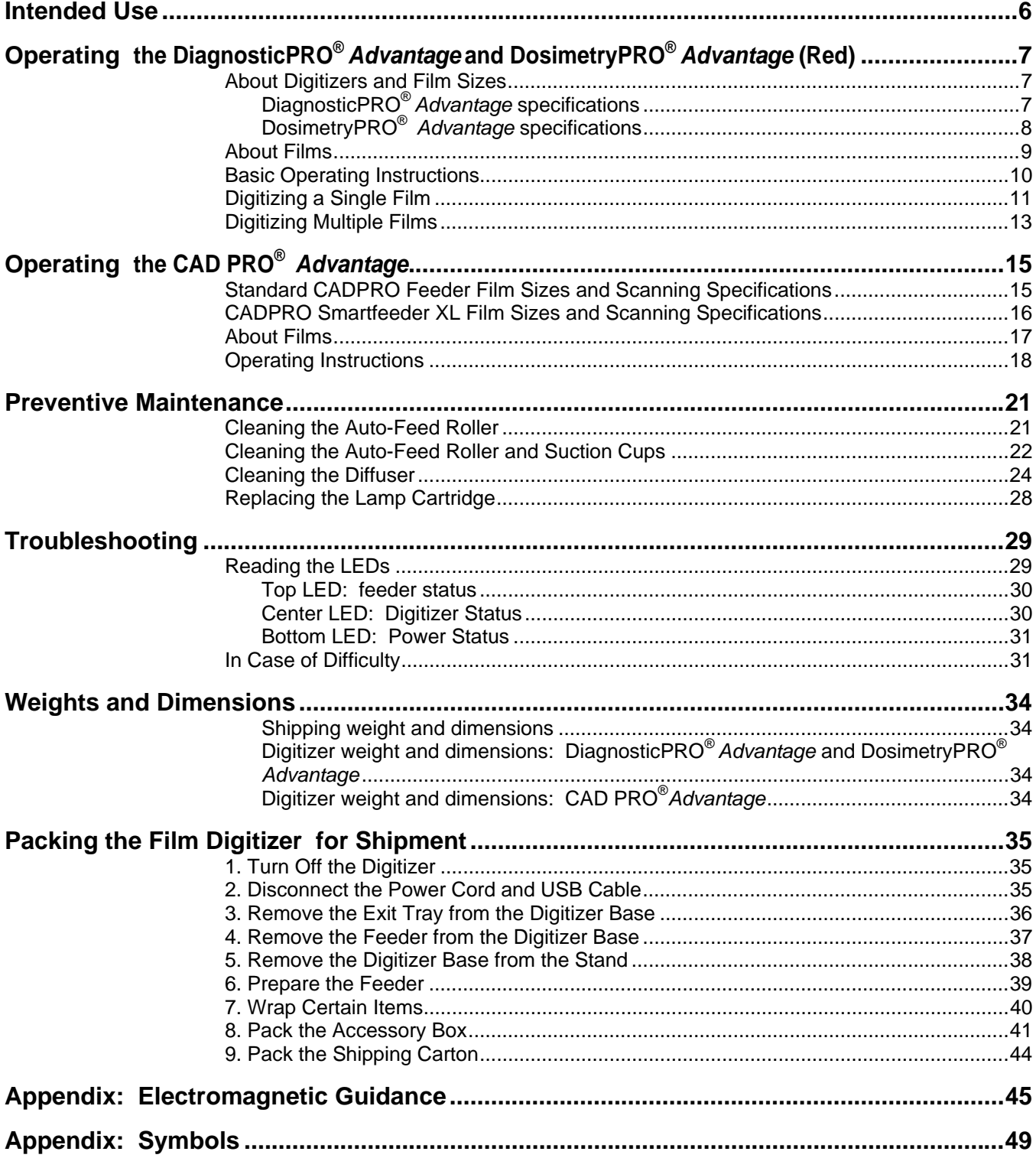

# **Intended Use**

VIDAR's x-ray film digitizers are intended for making digital copies of medical x-ray films.

#### Note:

- *The DiagnosticPRO Advantage with ClinicalExpress or other DICOM standard software meet or exceed ACR and DICOM standards for use of secondary capture images for consultation, review and final interpretation. Images captured as DICOM MG are to be used as reference or comparison only, and not for primary diagnosis.*
- *Mammography images captured as DICOM MG are to be used as reference or comparison only, and not for primary diagnosis.*

## **Operating the DiagnosticPRO®** *Advantage* **and DosimetryPRO®** *Advantage* **(Red)**

## **About Digitizers and Film Sizes**

This section describes important differences between the DiagnosticPRO® *Advantage* and DosimetryPRO® *Advantage*.

### **DiagnosticPRO®** *Advantage* **specifications**

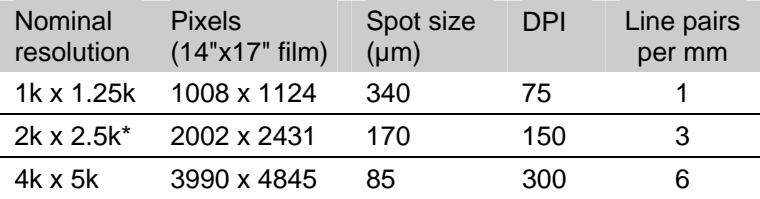

#### **Mammography film: 18cm x 24cm**

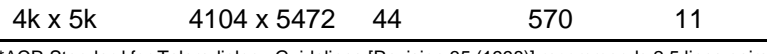

\*ACR Standard for Teleradiology Guidelines [Revision 35 (1998)] recommends 2.5 lines pairs/mm minimum

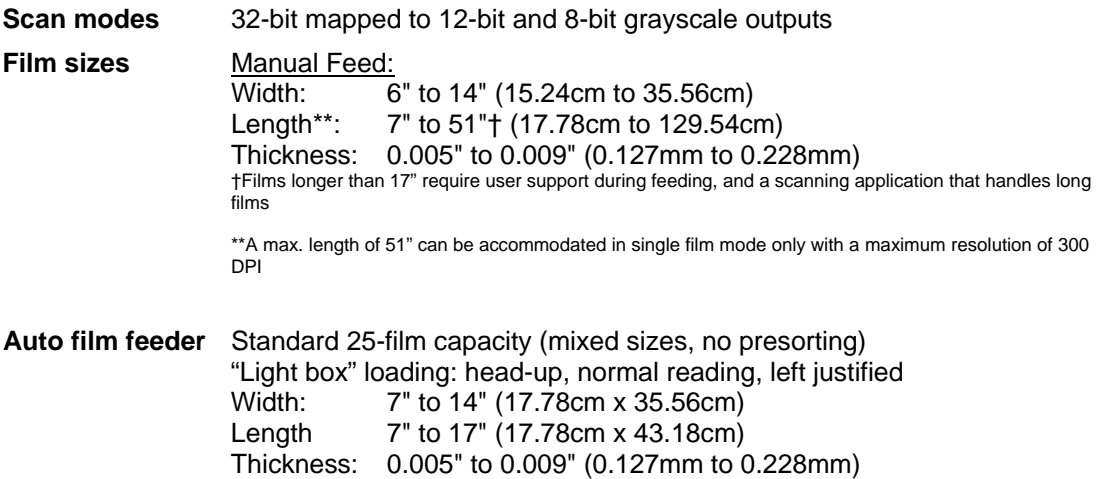

## **DosimetryPRO®** *Advantage* **specifications**

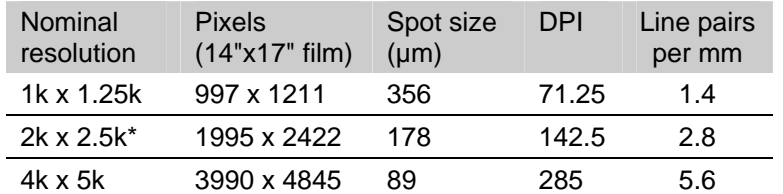

\*ACR Standard for Teleradiology [Revision 35 (1998)] recommends 2.5 lines pairs/mm minimum

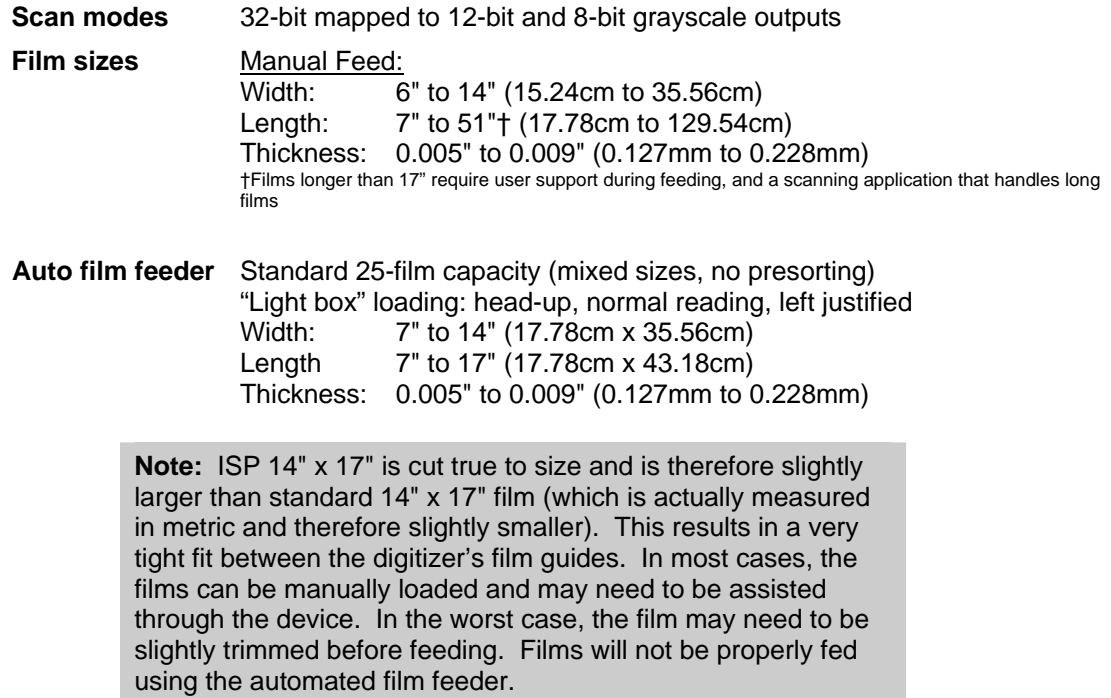

## **About Films**

The film digitizer handles standard radiograph films up to 14" x 17" (35.56cm x 43.18cm).

You can feed multiple films (up to 25), and you can mix film sizes ranging from 8" x 10" (20.32cm x 25.4cm) to 14" x 17" (35.56cm x 43.18cm) in one stack—as long as you follow the rules below.

**IMPORTANT:** Remove stickers, tape, staples, paper clips, etc. from films before scanning. These may cause serious film feeding problems and may damage the digitizer's internal mechanisms. **Failure to remove extraneous items from films will void your warranty.**

Load films just as you would view them on a light box, with these qualifications:

 Films less than 8" wide will not be detected by the digitizer's film sensor, and therefore will not be staged or digitized.

**CAUTION:** Paper, paper films and films smaller than 8" x 8" can fall into the internal optics box and cause damage not covered by your warranty.

■ Do not load films more than 17" (43.18cm) long in the auto feeder. (See "Digitizing a single film," later in this chapter, when loading films longer than 17".)

## **Basic Operating Instructions**

1. Turn on the film digitizer and wait for all three LEDs to turn green.

**Note:** Always turn on the film digitizer before turning on the computer. This enables the computer to recognize the digitizer.

**Note:** Several minutes are required for the digitizer to carry out its internal diagnostics and establish communications with the scanning application. These activities must be completed before you can load film into the digitizer.

- 2. Turn on the computer.
- 3. Launch the scanning application.

**IMPORTANT:** Remove stickers, tape, staples, paper clips, etc. from films before scanning. These may cause serious film feeding problems. Failure to remove extraneous items from films will void your warranty.

4. If you will be digitizing films 17" (43.18cm) or longer, raise the film support bar.

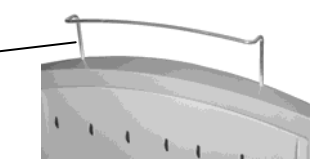

5. Load the film.

How you load the film depends on whether you are digitizing one film or multiple films. See the next pages for details.

**CAUTION:** X-ray images displayed on a computer monitor are representative only. A variety of factors influence image density and size—including monitor luminance and calibration, window and level settings, zoom level, and dimensional and grayscale inaccuracies resulting from build-up of tolerances in the digitizer, display board and computer. For this reason, special precautions must be exercised (e.g. calibrating the software ruler and computer monitor) when taking measurements from digitized images. Please refer to the user's manual for your digitizing software for more information.

## **Digitizing a Single Film**

#### **Options for digitizing single films**

There are two ways to scan a single film:

- By manually inserting the film behind the blue bar (as described in this section), or
- By treating the single film as a batch of one (if the scanning application supports this approach); for instructions, see "Scanning multiple films" (next section in this manual).

The digitizer cannot feed films smaller than 6" wide x 7" long (15.24cm wide x 17.78cm long).

**Do not scan paper.**

- 1. Hold the film in front of you as you would view it on a light box.
- 2. Align the left edge of the film with the film guide on the left of the feeder.
- 3. Place the film into the slot **BEHIND the blue bar**.

*The blue bar has a lip and a groove on the top edge of the digitizer where the feeder is attached. Place a single film directly behind the blue bar.* 

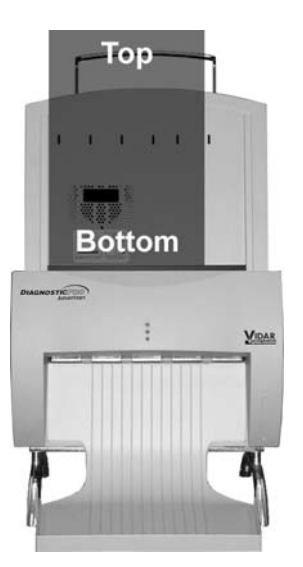

When the digitizer senses the film,

it automatically stages the film in preparation for digitizing. The film will first move down, then up. This is normal operation.

**CAUTION:** If the film is not staged properly, do not manually pull the film out of the digitizer. Instead, use the scanning application's EJECT command to remove the film.

**Note:** When a film has been staged, it is in the digitizer's light path. The ADC (Automatic Digitizer Calibration) feature requires that the light path be clear of the film for proper background calibration of the digitizer. The digitizer will automatically adjust the film's position to properly proceed with ADC. Depending on the location of the film's leading or trailing edge, and the length of time the film has been blocking the light path, the film will be: a) pushed up, or b) pushed down.

4. Using your scanning software, execute the **Scan** command.

**Note:** Proper orientation of the film during loading depends on the scanning application program you are using. Some scanning programs rotate images 180° for display. If images appear upside down, you may be able to set the default orientation in the scanning application. If this option isn't available, then insert films into the digitizer upside down, as shown here.

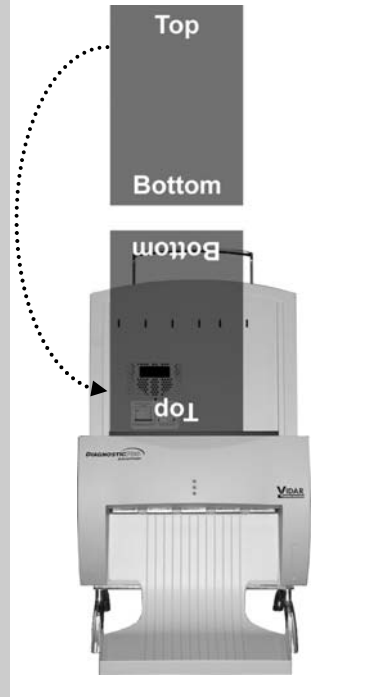

## **Digitizing Multiple Films**

**CAUTION: Do not load more than 25 films at one time.**

1. Hold the film stack in front of you as you would view it on a light box.

 Films at the back of the stack are digitized first.

> **Note:** The digitizer cannot feed films smaller than 7" wide x 7" long (17.78cm wide x 17.78cm long). When loading small films, the vertical dimension must be at least 7" (17.78cm). **Do not scan paper.**

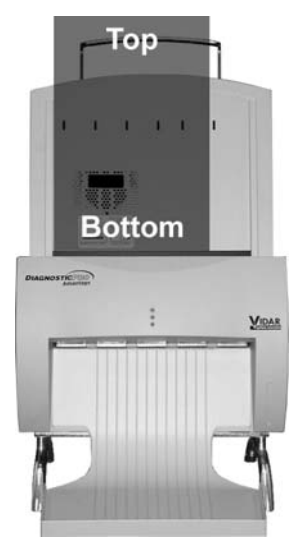

- 2. Align the left edge of the film stack with the film guide on the left edge of the feeder.
- 3. Place the film stack **IN the groove in the blue bar**.

*The blue bar has a lip and a groove on the top edge of the digitizer where the feeder is attached. Place a single film directly behind the blue bar.* 

**Note:** If you are digitizing a single film, place the film **BEHIND the blue bar**.

**Note:** When a film has been staged, it is in the digitizer's light path. The ADC (Automatic Digitizer Calibration) feature requires that the light path be clear of the film for proper background calibration of the digitizer. The digitizer will automatically adjust the film's position to properly proceed with ADC. Depending on the location of the film's leading or trailing edge, and the length of time the film has been blocking the light path, the film will be: a) pushed up, or b) pushed down.

4. Using your scanning software, execute the **Scan** command.

**Note:** During extended batch scans (more than 5 films), the digitizer may pause periodically to recalibrate. This is normal operation.

**Note:** Proper orientation of the film during loading depends on the scanning application program you are using. Some scanning programs rotate images 180° for display. If images appear upside down, you may be able to set the default orientation in the scanning application. If this option isn't available, then insert films into the digitizer upside down, as shown here.

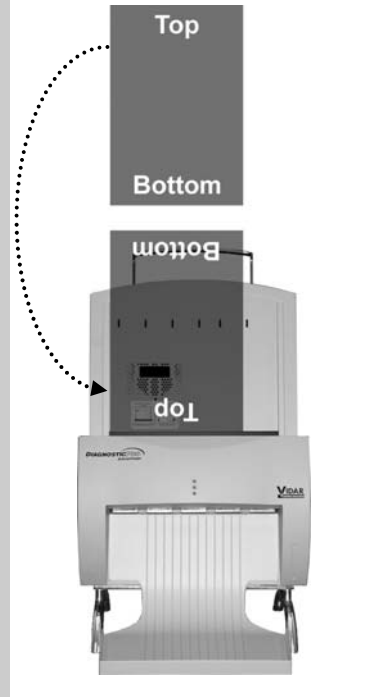

## **Standard CADPRO Feeder Film Sizes and Scanning Specifications**

**18cm long x 24cm wide mammography film (Landscape orientation)** 

| <b>Pixels</b> | <b>Spot size</b><br>$(\mu m)$ | <b>DPI</b> | Line pairs<br>per mm |
|---------------|-------------------------------|------------|----------------------|
| 4032 x 5376   | 44                            | 570        | 11                   |

**30cm long x 24cm wide mammography film (Portrait orientation)** 

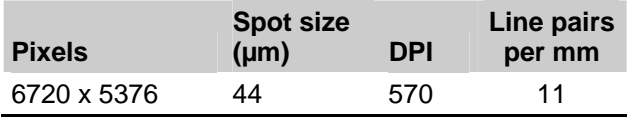

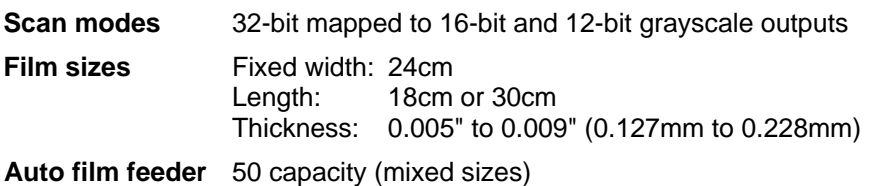

## **CADPRO Smartfeeder XL Film Sizes and Scanning Specifications**

#### **Narrow position (Analog Mammography films)**

**18cm long x 24cm wide mammography film (Landscape orientation) Narrow position** 

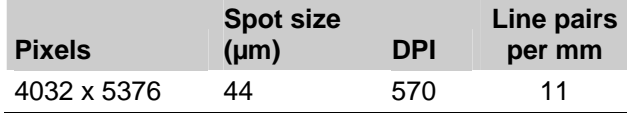

#### **30cm long x 24cm wide mammography film (Portrait orientation) Narrow position**

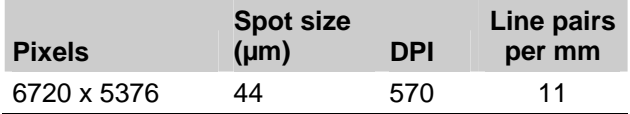

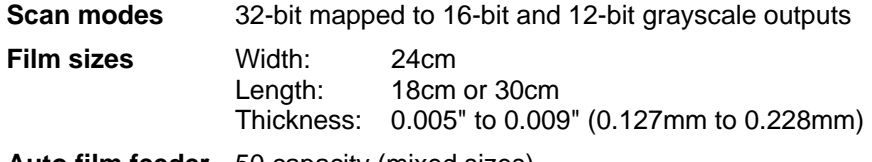

**Auto film feeder** 50 capacity (mixed sizes)

### **Wide position (Printed Mammography films)**

**10in long x 8in wide printed mammography film (Landscape orientation) Wide position** 

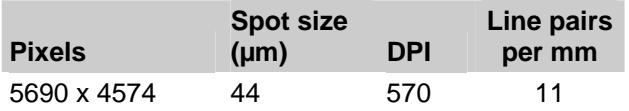

#### **12in long x 10in wide printed mammography film (Portrait orientation) Wide position**

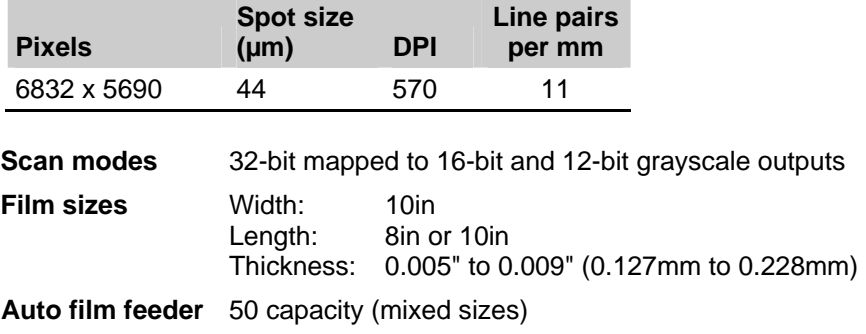

## **About Films**

The film digitizer handles standard 18cm x 24cm and 24cm x 30cm mammography films.

You can feed multiple films (up to 50), and you can mix film sizes.

**IMPORTANT:** Remove stickers, tape, staples, paper clips, etc. from films before scanning. These may cause serious film feeding problems and may damage the digitizer's internal mechanisms. **Failure to remove extraneous items from films will void your warranty.**

To prepare films for digitizing:

- Stack each group of films according to the sequence specified by the CAD system manufacturer. A typical sequence is shown below.
- Place a separator in each group (not provided by VIDAR). Use separators approved by the CAD system manufacturer.

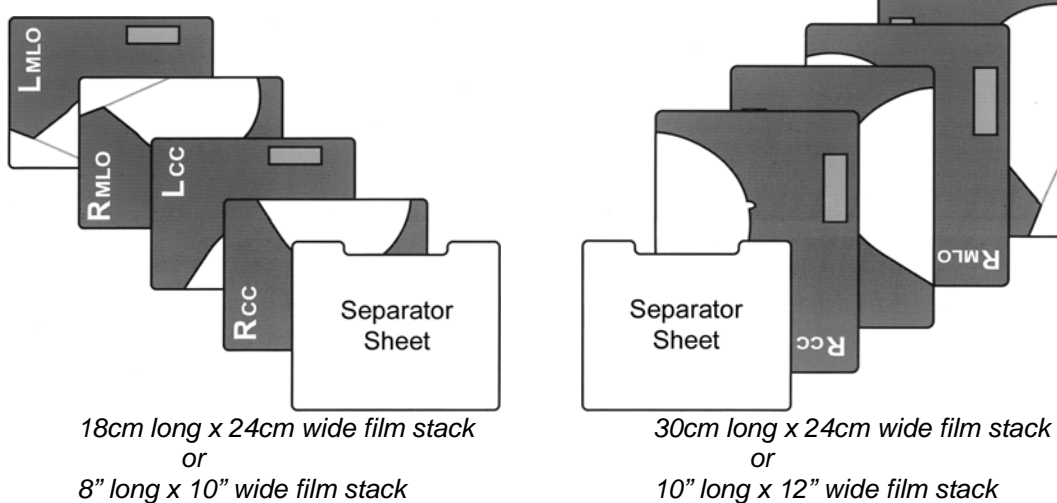

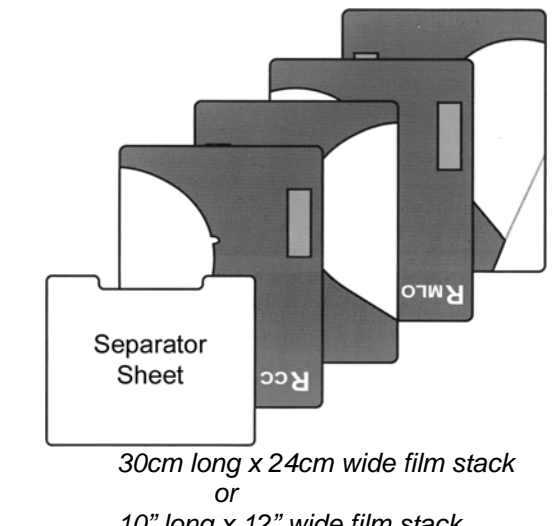

## **Operating Instructions**

1. Turn on the film digitizer and wait for all three LEDs to turn green.

**Note:** Always turn on the film digitizer before turning on the computer. This enables the computer to recognize the digitizer.

**Note:** Several minutes are required for the digitizer to carry out its internal diagnostics and establish communications with the scanning application. These activities must be completed before you can load film into the digitizer.

- 2. Turn on the computer.
- 3. Launch the scanning application.

**IMPORTANT:** Remove stickers, tape, staples, paper clips, etc. from films before scanning. These may cause serious film feeding problems. **Failure to remove extraneous items from films will void your warranty.**

**CAUTION:** X-ray images displayed on a computer monitor are representative only. A variety of factors influence image density and size—including monitor luminance and calibration, window and level settings, zoom level, and dimensional and grayscale inaccuracies resulting from build-up of tolerances in the digitizer, display board and computer. For this reason, special precautions must be exercised (e.g., calibrating the software ruler and computer monitor) when taking measurements from digitized images. Please refer to the user's manual for your digitizing software for more information.

- 4. Hold the stack in front of you as you would view it on a light box.
- 5. Slide the stack into the feeder, between the guides. **Do not overfill the feeder:**
	- The 50 sheet feeder can hold up to 50 sheets at a time.

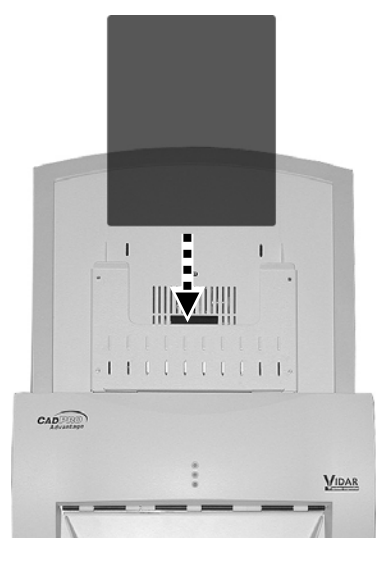

- 6. Using your scanning software, execute the **Scan** command.
- 7. Monitor the exit tray, and remove films periodically to prevent it from overfilling. The exit tray can hold up to 100 films. If it becomes overfilled, films may be damaged or jam in the digitizer.

## **IMPORTANT:** See detailed film loading examples on the next page for the SmartFeeder XL CADPRO Digitizer

## **Operating Instructions SmartFeeder XL**

1. If at least one film is loaded in the feeder, go to step 6.

otherwise

If no films are loaded, go to step 2 to load first film.

2. Open loading flap.

3. Set sliding film guide to

 Slide to **left** for standard mammography films. Slide to **right** for printed

proper width:

films.

**NOTE:** Do not open the flap while digitizing films. This will cause the digitizer to pause and could interrupt the digitizing process.

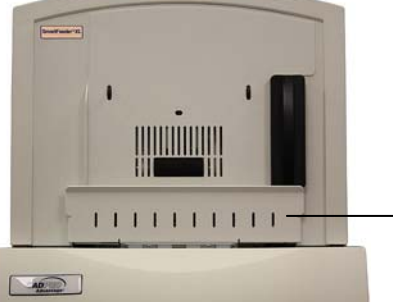

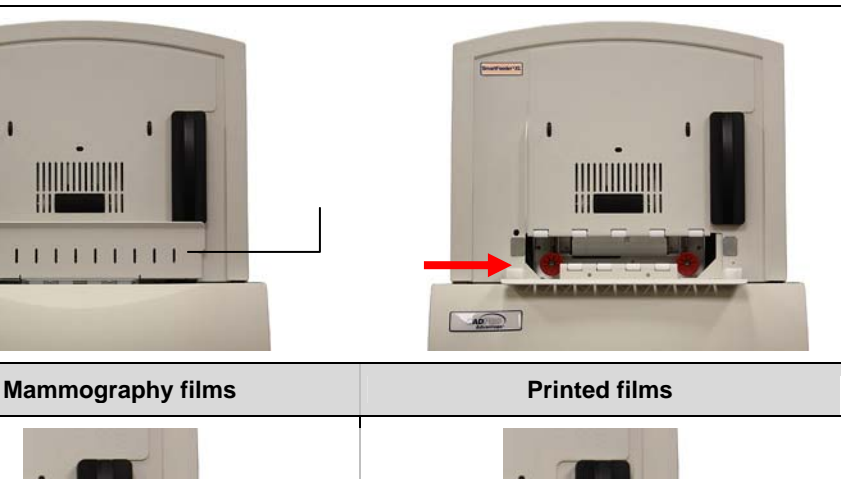

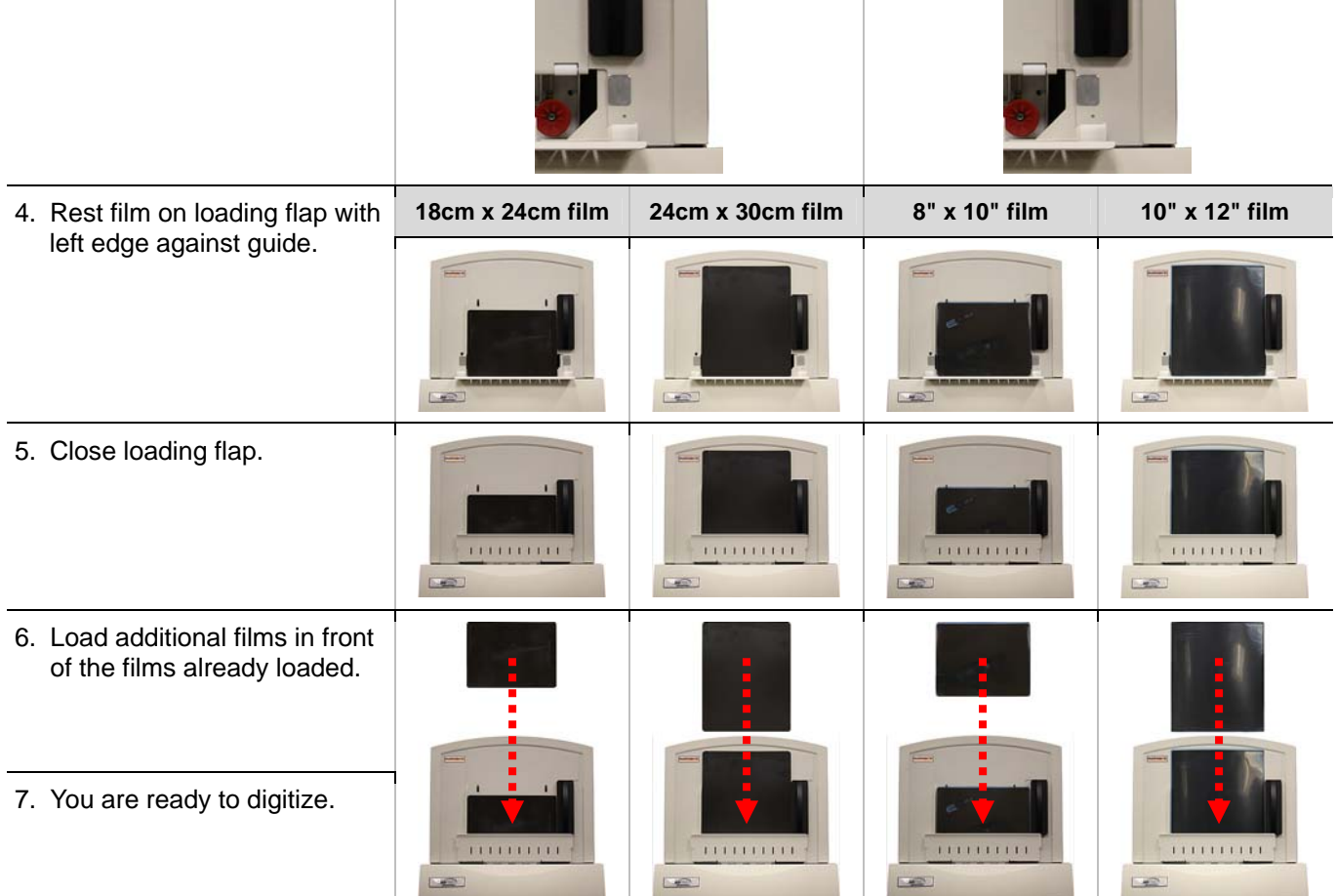

## **Preventive Maintenance**

## **Cleaning the Auto-Feed Roller**

## **DiagnosticPRO®** *Advantage* **and DosimetryPRO®** *Advantage* **ONLY**

After extensive use, dust or lint particles may build up on the Auto-Feed Roller. VIDAR recommends cleaning the roller at least twice per year.

Loop a piece of light adhesive tape (such as Scotch® Magic™ Tape) around your fingers with the adhesive side out, then gently pat the roller. Pat and turn the roller until its entire surface is clean.

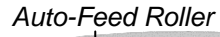

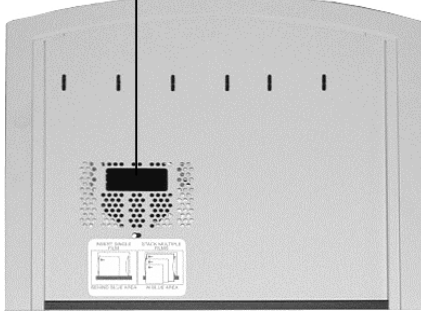

#### **CAUTION:**

- **Do not** use any type of cleaning solvent on the feed roller and idler wheels, as this could damage these components and cause improper operation.
- **Do not** use tape with a strong adhesive, such as packing tape or strapping tape.
- **Do not** use tape requiring the adhesive to be wetted, such as brown paper packing tape.

## **Cleaning the Auto-Feed Roller and Suction Cups**

#### **CAD PRO** *Advantage* **ONLY**

After extensive use, dust or lint particles may build up on the Auto-Feed Roller and Suction Cups, and they must be cleaned to maintain reliable film feeding. VIDAR recommends cleaning the Auto-Feed Roller and Suction Cups at least twice per year. During cleaning, inspect the Suction Cups for wear.

1. Turn off the digitizer using the switch on the rear panel.

2. Remove the Film Guide from the feeder by loosening four screws. Loosen each screw a few turns, then move to the next screw. Repeat until the Film Guide is freed from the feeder.

**Note:** The screws are captive, but will come entirely out if unscrewed too far, and could then fall into the digitizer base. Be careful not to unscrew them from their captive locations. Removal of screws or other items from the inside of the digitizer is not covered under your warranty.

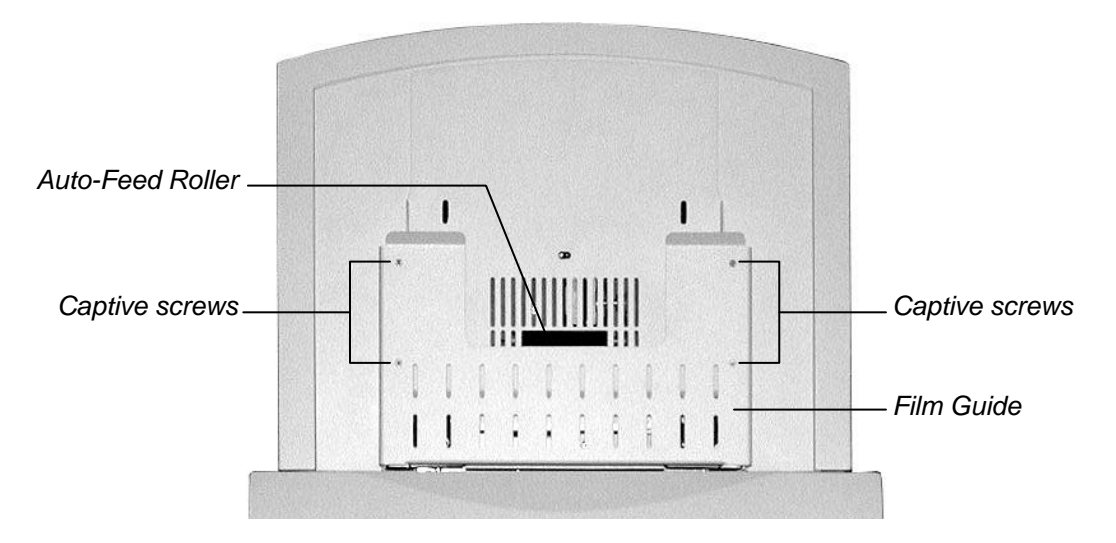

- 3. Remove residue from the Auto-Feed Roller: Loop a piece of light adhesive tape (such as Scotch® Magic™ Tape) around your fingers with the adhesive side out, then gently pat the roller. Pat and turn the roller until its entire surface is clean.
- 4. Gently pull the Suction Cups forward.
- 5. Examine the Suction Cups. If you see cracks or irregularities, you should replace the Suction Cups to prevent film feeding problems. Replacement Suction Cups (p/n 16272-00X) can be ordered from VIDAR.

6. Clean the Suction Cups using an isopropyl wipe (VIDAR part number 4100).

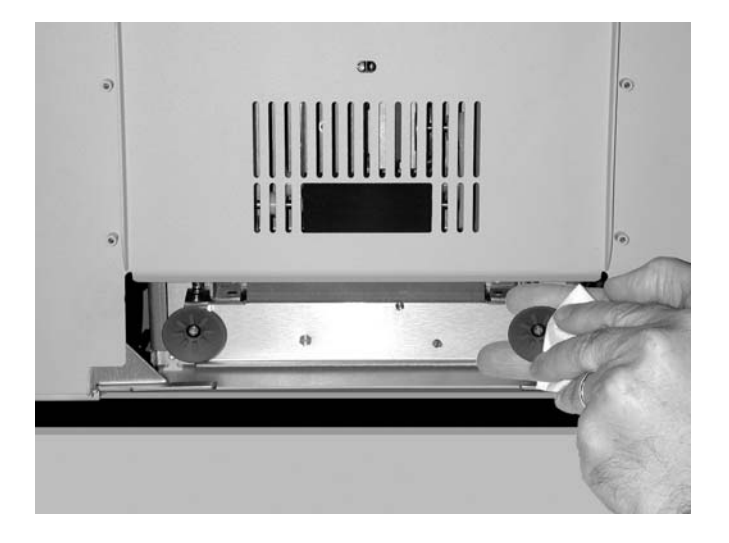

#### **CAUTION:**

- **Do not** use any type of cleaning solvent on the feed roller, as this could damage it and cause improper operation.
- **Do not** use tape with a strong adhesive, such as packing tape or strapping tape.
- **Do not** use tape requiring the adhesive to be wetted, such as brown paper packing tape.
- 7. Gently push the Suction Cups back in.
- 8. Secure the faceplate to the feeder with the four captive screws. **Tighten the screws a little at a time, in the order shown here:**

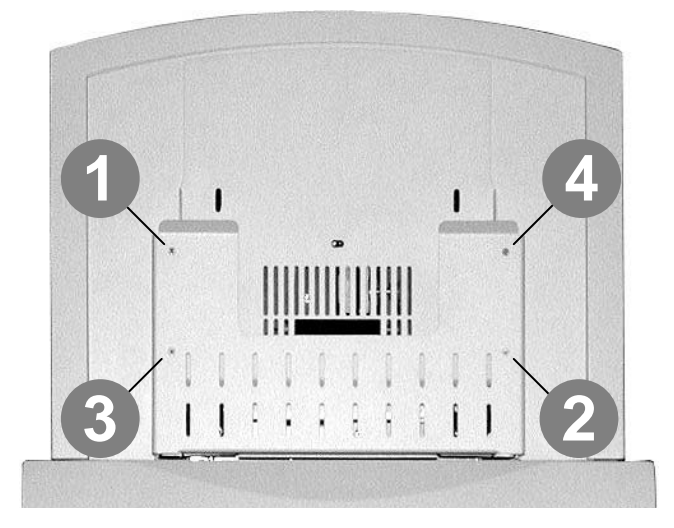

## **Cleaning the Diffuser**

#### **All** *Advantage* **Models**

If you notice streaks (vertical artifacts) in images, you should clean the diffuser.

- 1. Turn off the digitizer. **Allow 10 to 15 minutes for the bulb cartridge to cool to a comfortable temperature before removing it.**
- 2. Open the door on the side of the digitizer base:
- 3. Remove the lamp Cartridge Clamp using a #2 Philips screwdriver. (May not be applicable in all models)

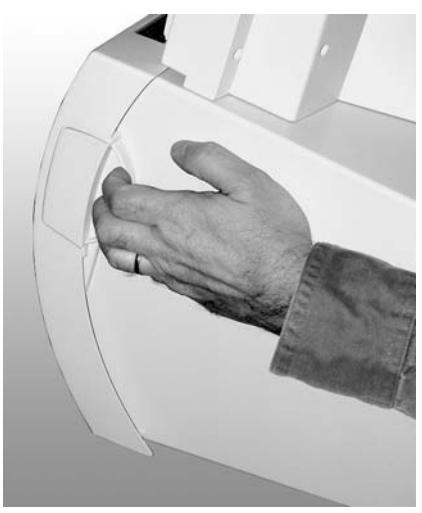

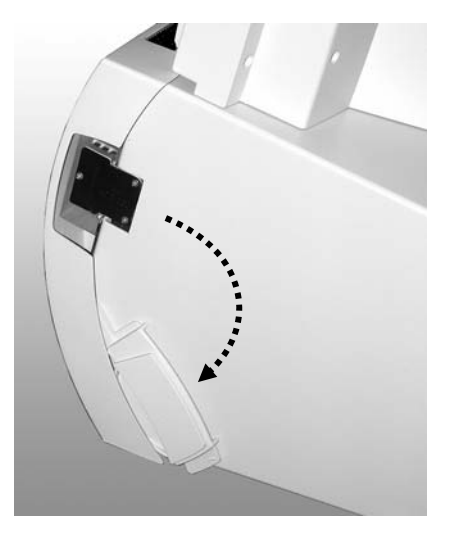

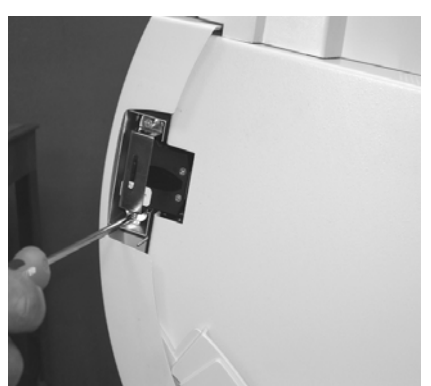

**Note:** The door has a "door open" sensor. When the door is open, all processes including calibration and scanning—will stop.

4. Grasp the top and bottom of the lamp cartridge, then pull it out.

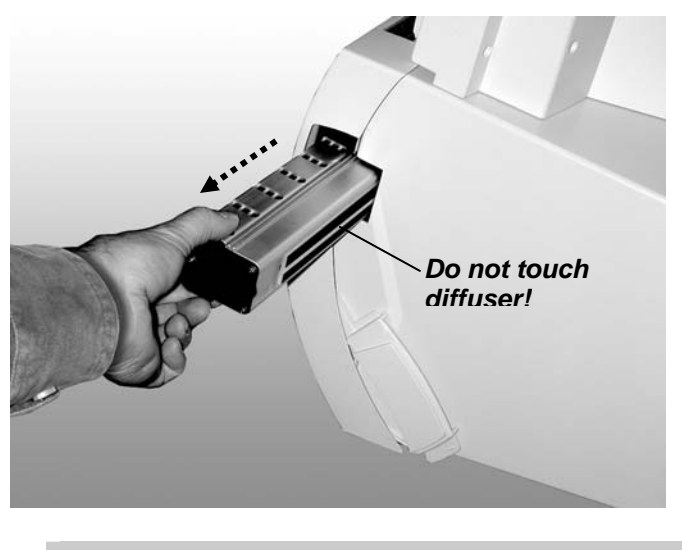

**CAUTION:** Do not touch the diffuser material with your fingers.

- 5. Place the lamp cartridge on a flat surface with the diffuser facing up.
- 6. Clean the diffuser using a lint-free wipe (VIDAR P/N: 15194 or P/N: 4247). **Wipe in one direction only. Don't wipe back and forth.**

**CAUTION:** The lamp cartridge assembly will resemble one of the images shown here.

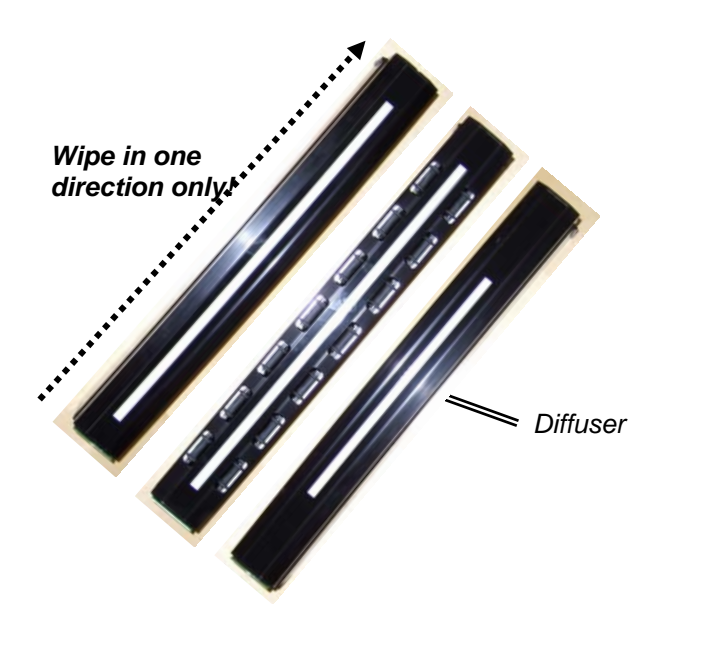

**IMPORTANT:** DO NOT USE ALCOHOL or other SOLVENTS as they may degrade the diffuser and void your warranty.

- 7. Insert the lamp cartridge into the digitizer base:
	- The diffuser must face the rear of the digitizer base.
	- The end of the lamp cartridge with the white connector goes in first.
	- Ensure the slots along the top and bottom of the cartridge align with the slides in the digitizer (see illustration at right).

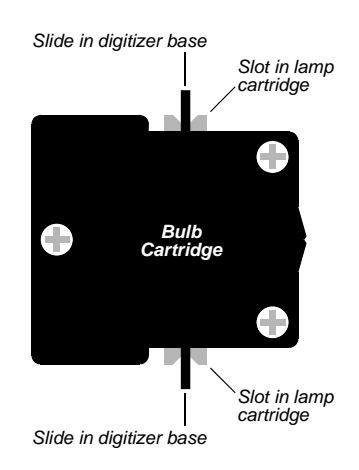

 When the cartridge is nearly all the way in, push it firmly until you feel the connector snap into place.

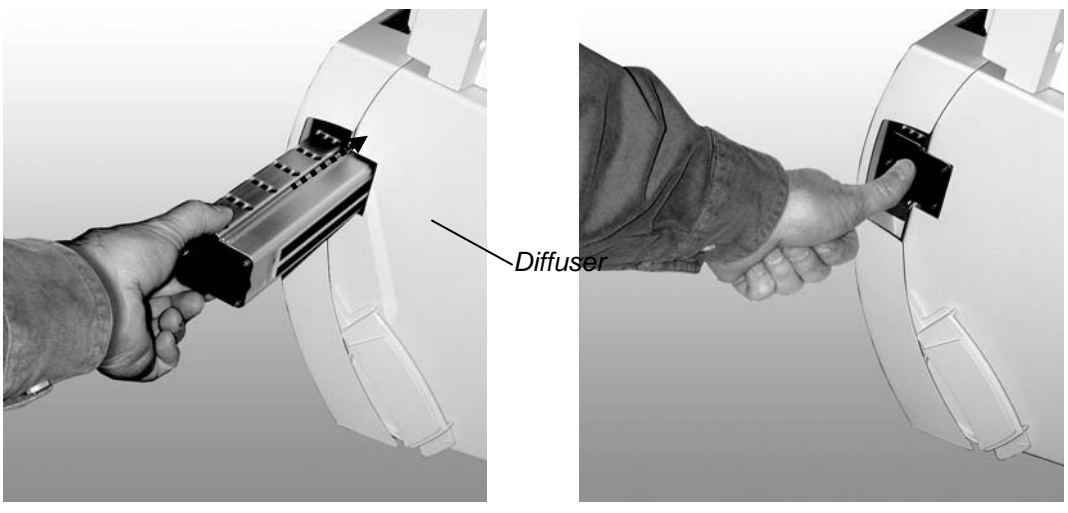

Slide cartridge in... Then push to seat connector **Slide** cartridge in...

8. Re-install the lamp cartridge clamp assembly if removed earlier.

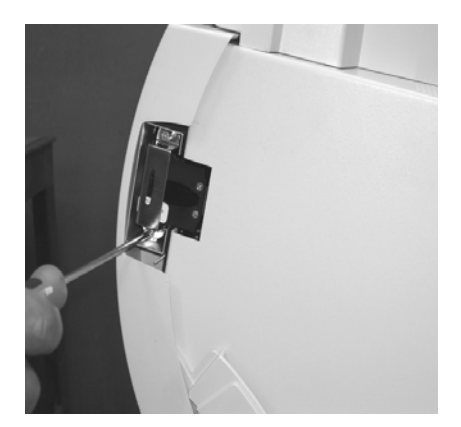

9. Close the door on the side of the digitizer base. Be sure the door closes fully.

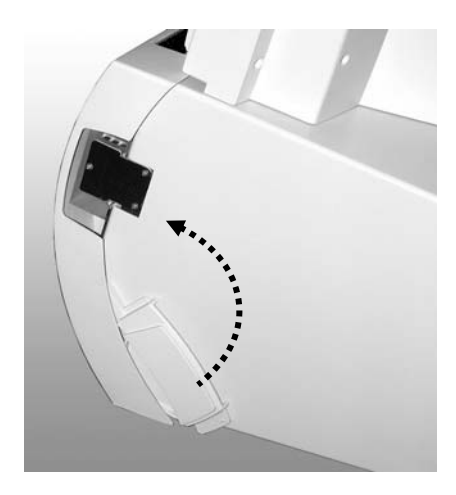

10. Turn on the digitizer. The digitizer will recalibrate to the cleaned diffuser.

## **Replacing the Lamp Cartridge**

#### **All** *Advantage* **Models**

**WARNING:** The lamp cartridge assembly is specific to each Advantage Model. Ensure you have the correct replacement lamp Cartridge before installing the new lamp. **Contact VIDAR Technical Support** if you have any questions about installing or using your VIDAR film digitizer: Phone: +1.800.471.SCAN (+1.800.471.7226) +1.703.471.7070 outside the U.S. E-mail: mailto:medtech@3dsystems.com

Follow the instructions in "Cleaning the Diffuser," earlier in this chapter, but work with the new lamp cartridge in steps 5 through 10.

Preventive maintenance is not covered under warranty. (Only failures during the published warranty period are covered by warranty replacement. Failures must be confirmed by running VIDAR's Digitizer Diagnostic Tool. The software generates a report showing light values indicative of lamp performance. You can request a copy of the Digitizer Diagnostic program from VIDAR Technical Support.)

# **Troubleshooting**

## **Reading the LEDs**

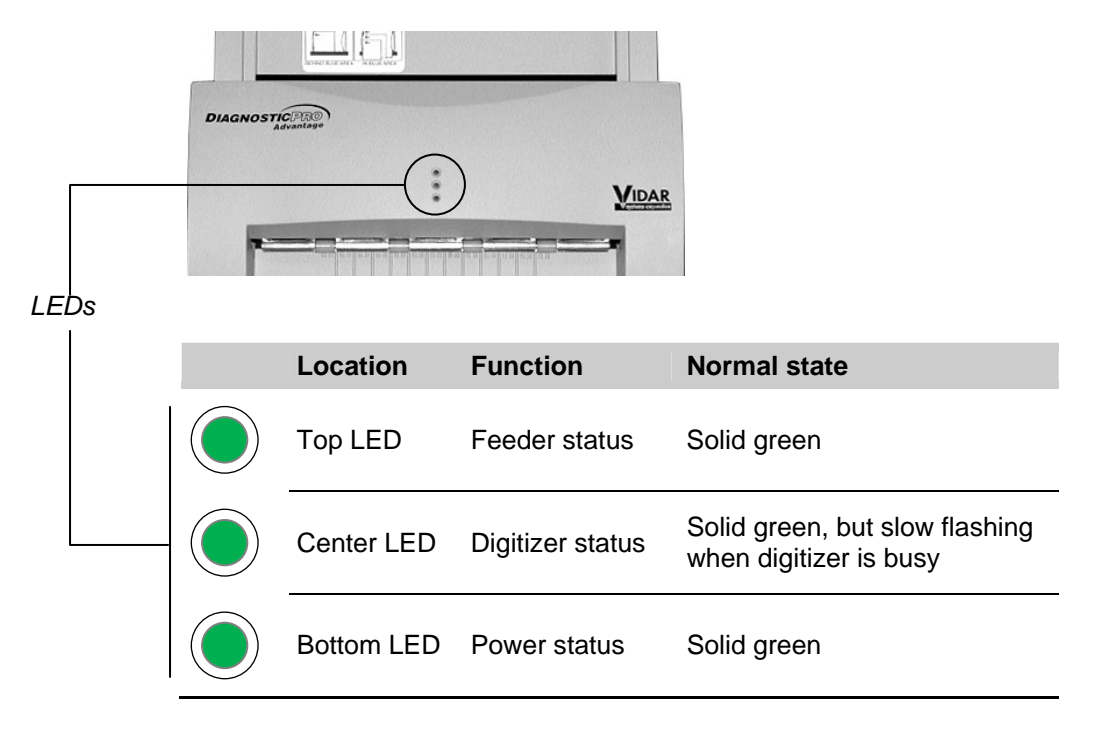

Three LEDs on the front of the digitizer provide operating information.

Tables on the next three pages explain all LED states.

### **Top LED: feeder status**

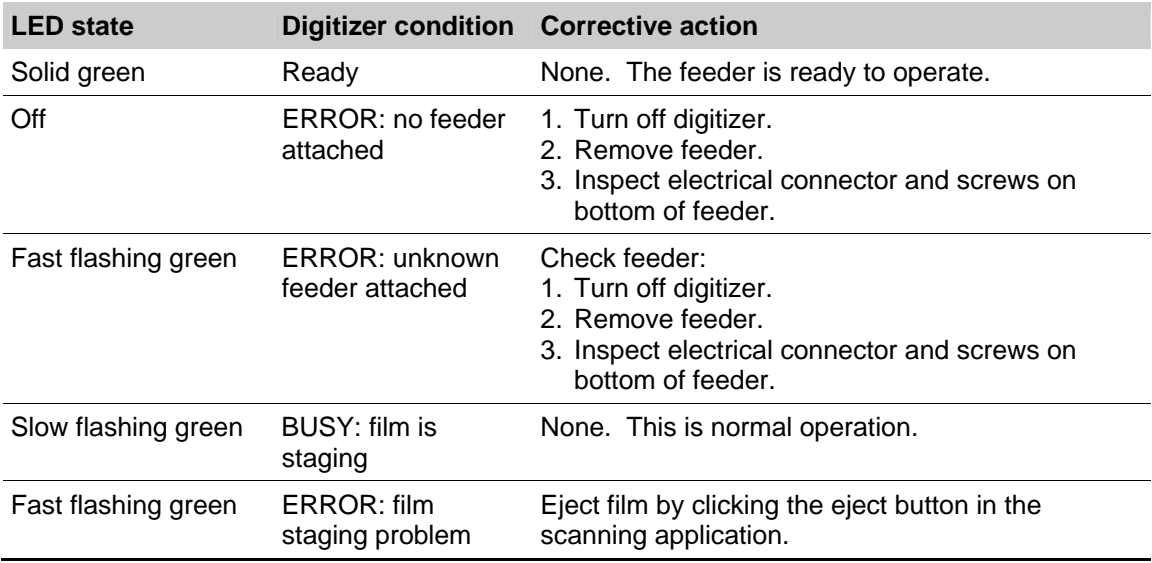

### **Center LED: Digitizer Status**

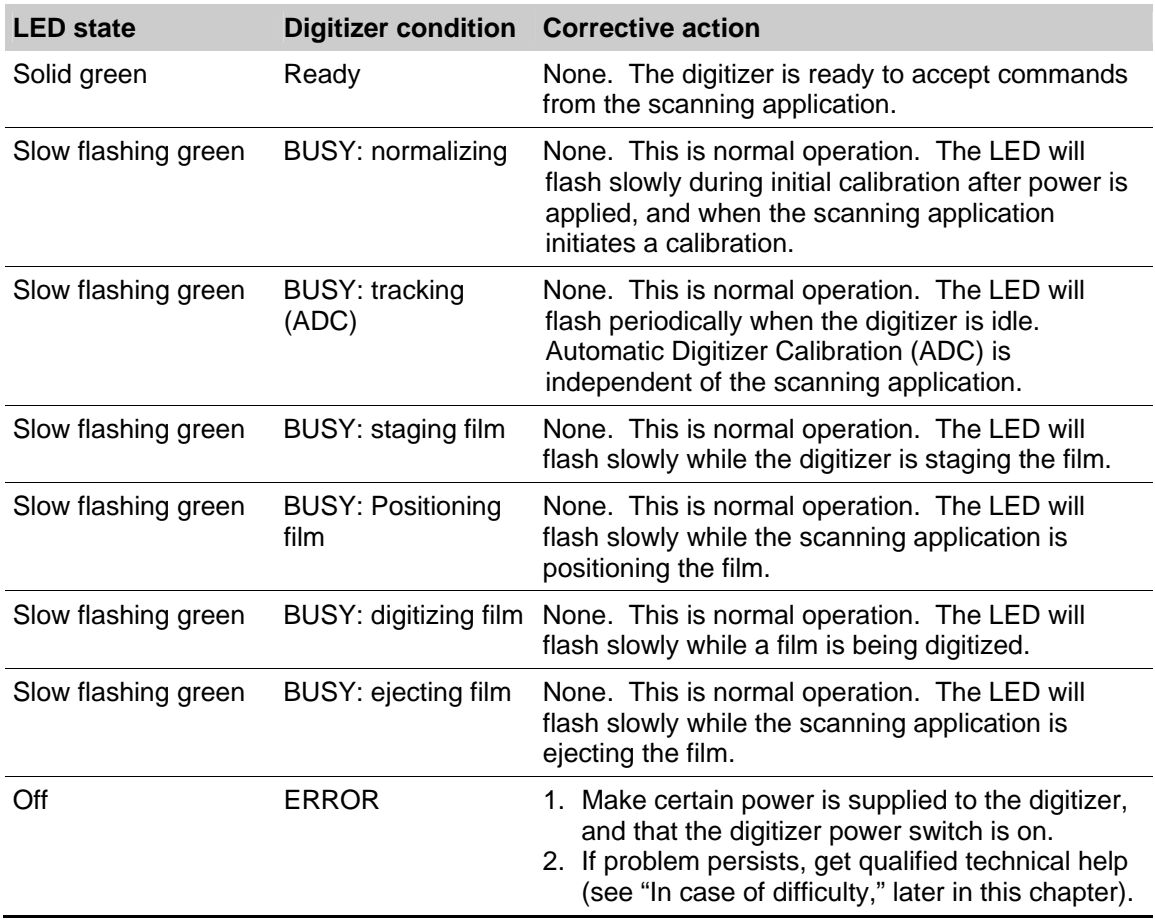

#### **Bottom LED: Power Status**

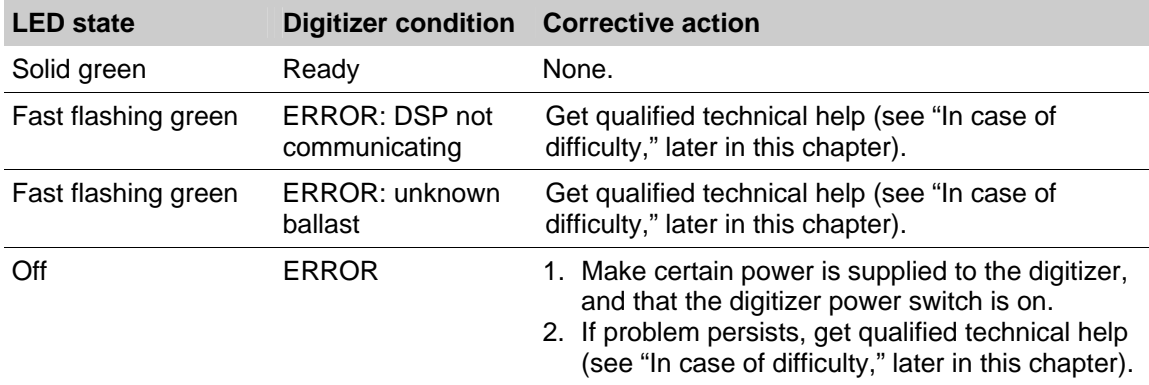

## **In Case of Difficulty**

How to use this section:

- 1. Look through the left columns to find a description of the problem you are having.
- 2. Follow the instructions (in order) in the "Corrective action" column. If the one corrective action doesn't solve the problem, then carry out the next corrective action.
- 3. When the instruction is "Get qualified technical help," then:
	- a. Contact your system integration specialist (the company or person that installed your VIDAR film digitizer).
	- b. If your system integration specialist isn't available, then contact VIDAR Customer Support (medtech@3dsystems.com). Please record system information and digitizer serial number before calling, and have it available when calling.

**Tip:** Check www.filmdigitizer.com for current troubleshooting information, tools and software updates.

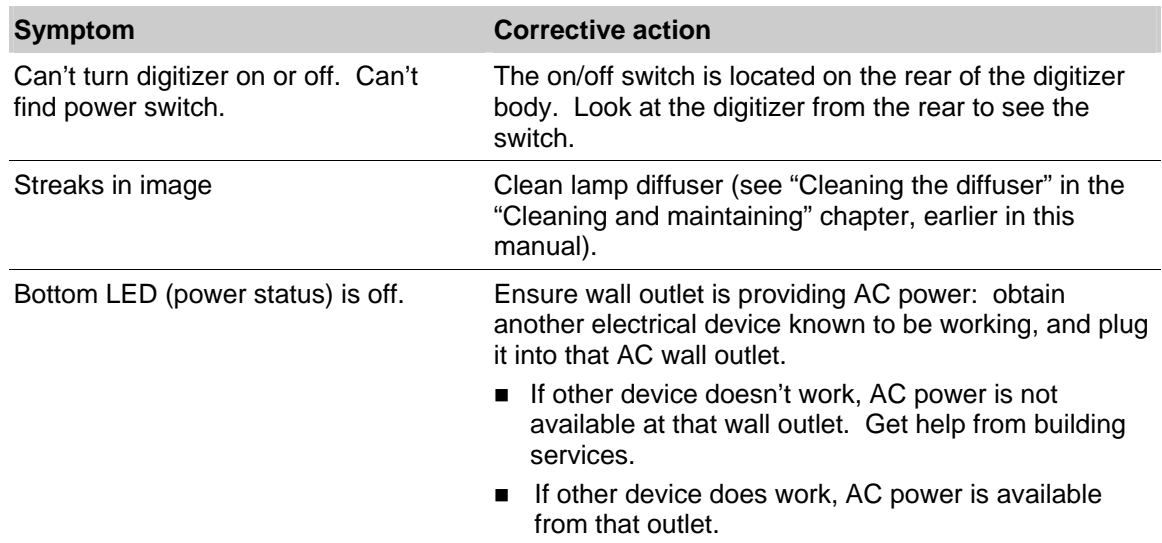

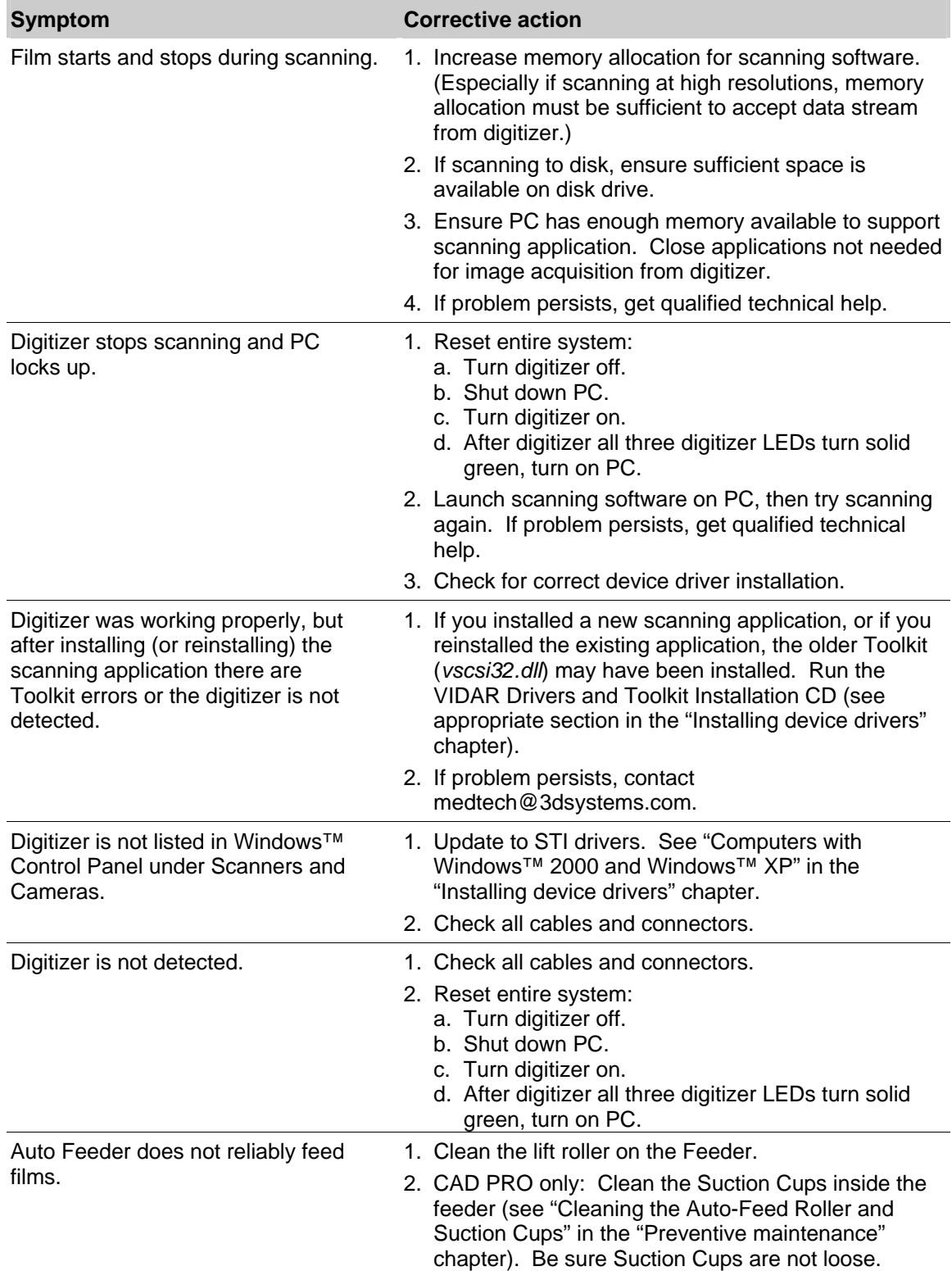

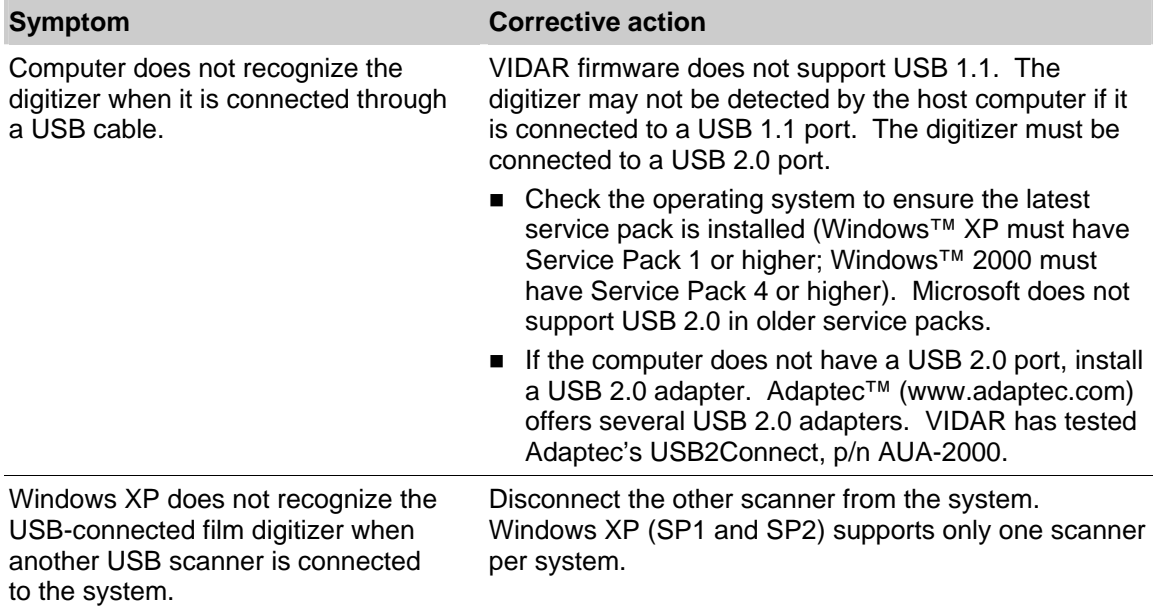

**Note:** The use of portable or mobile communications equipment and/or the presence of strong electromagnetic and/or x-ray fields may interfere with proper operation of this product. This product should not be used adjacent to or stacked with other equipment. If adjacent or stacked use is necessary, verify normal operation in the configuration in which it will be used. Should such interference occur, the user is required to provide adequate isolation between the digitizer and the source of the interference. Isolation is typically achieved by moving the digitizer away from the source of the interference.

# **Weights and Dimensions**

#### **Shipping weight and dimensions**

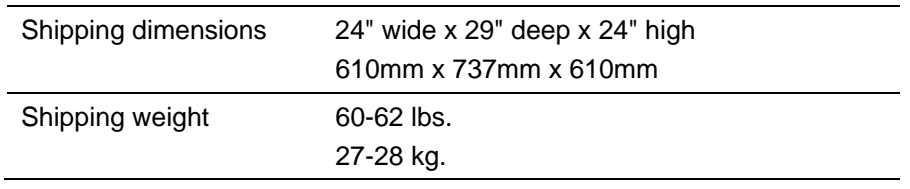

#### **Digitizer weight and dimensions: DiagnosticPRO®** *Advantage* **and DosimetryPRO®** *Advantage*

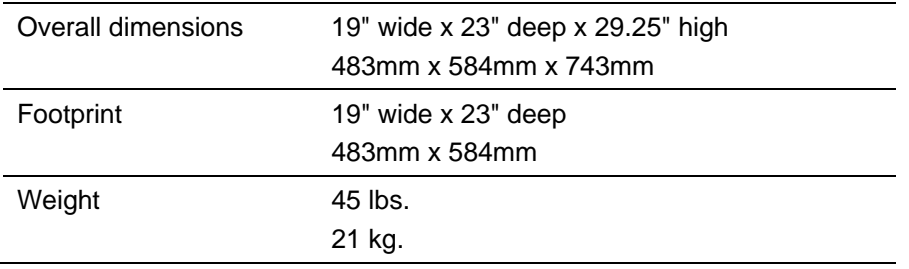

### **Digitizer weight and dimensions: CAD PRO®***Advantage*

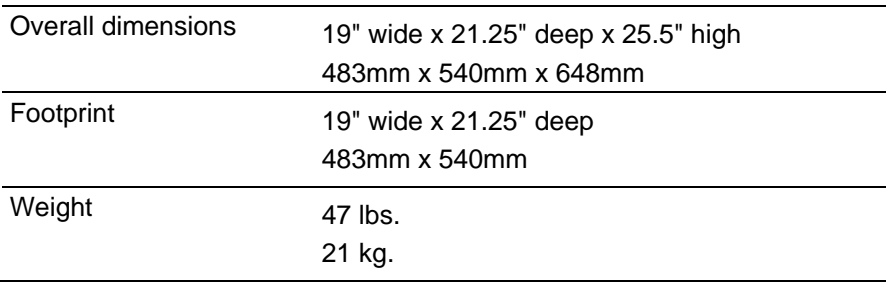

# **Packing the Film Digitizer for Shipment**

**IMPORTANT:** When shipping the film digitizer, you **must** use the original packing materials, including wire ties, plastic bags, plastic wrap, foam supports and cartons. Improper packaging may allow damage to the digitizer, which will incur additional charges for repair.

## **1. Turn Off the Digitizer**

Press "0" on the power switch.

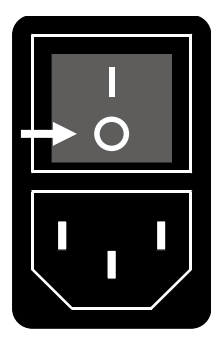

## **2. Disconnect the Power Cord and USB Cable**

- a. Disconnect the power cord from the Power Entry Module on the rear of the digitizer.
- b. Disconnect the USB cable from the rear of the digitizer.

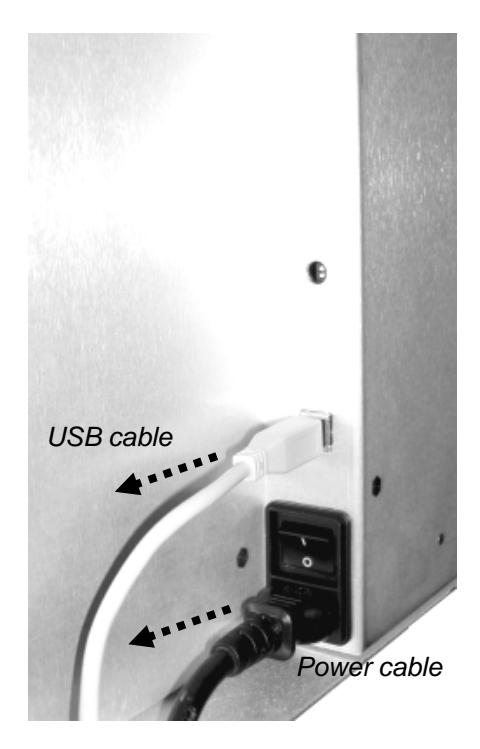

## **3. Remove the Exit Tray from the Digitizer Base**

Lift the exit tray up to disengage it from the plastic edge just below the rollers, and then pull it gently toward you.

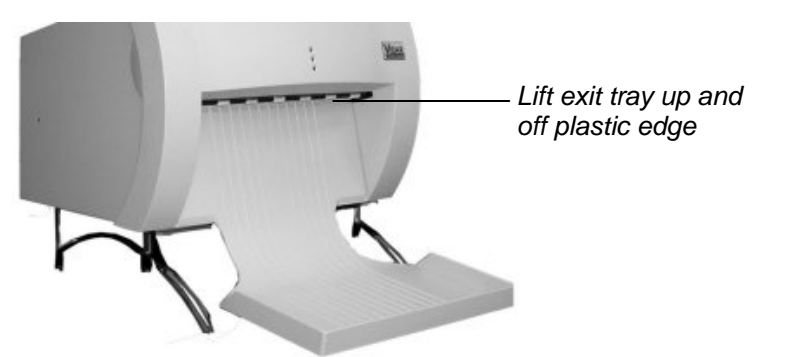

*Removing DiagnosticPRO® Advantage and DosimetryPRO® Advantage exit tray* 

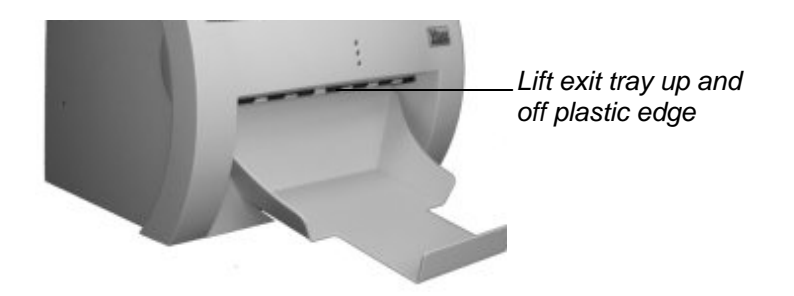

*Removing CAD PRO® Advantage exit tray* 

## **4. Remove the Feeder from the Digitizer Base**

a. Remove the film support bar from the top of the feeder (DiagnosticPRO® Advantage and DosimetryPRO® Advantage ONLY).

> **Note:** You must remove the film support before packing the feeder; otherwise the feeder will not fit into the foam support *Screws*

b. Loosen the three thumbscrews securing the feeder to the digitizer base.

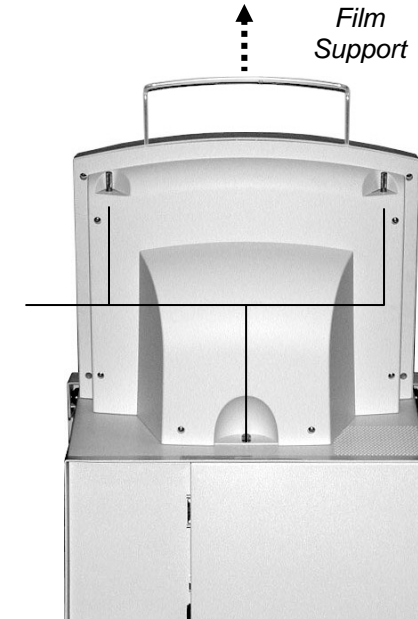

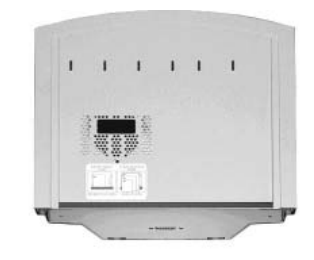

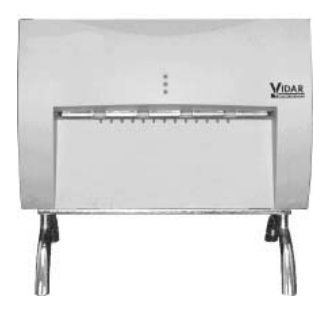

c. Lift the feeder up and off the digitizer base.

## **5. Remove the Digitizer Base from the Stand**

## **DiagnosticPRO®** *Advantage* **and DosimetryPRO®** *Advantage* **ONLY**

Loosen the thumbscrews on the bottom of the stand, then lift the digitizer base from the stand.

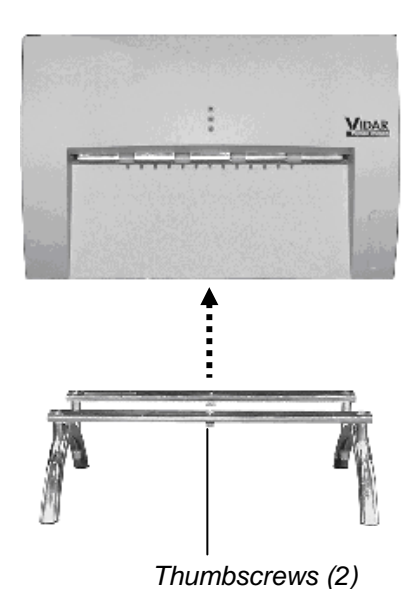

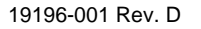

## **6. Prepare the Feeder**

## **CAD PRO®** *Advantage* **ONLY**

a. Secure the film feeder Suction Cup Arm using the foam wedge as shown below.

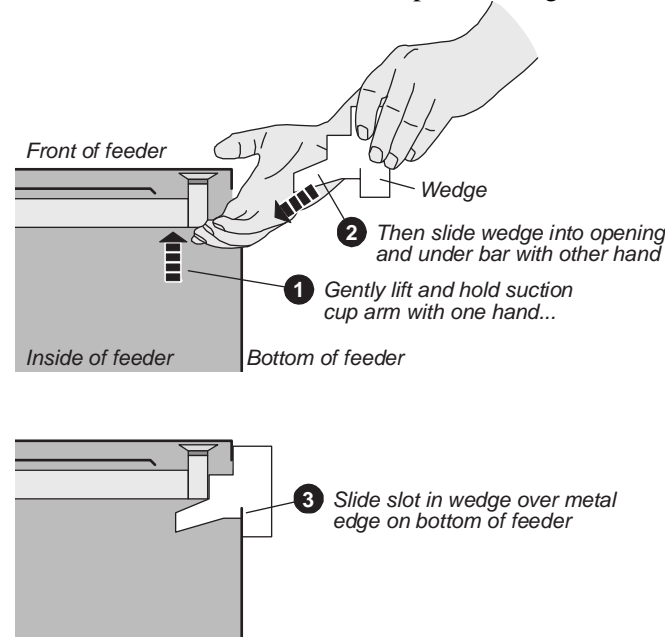

Feeder with wedge inserted should look like this:

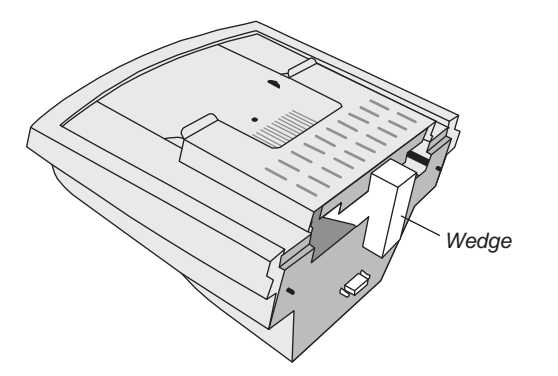

b. Place the film feeder in a plastic bag. Seal the bag with tape.

## **7. Wrap Certain Items**

a. Insert the foam block in the rear of the digitizer base.

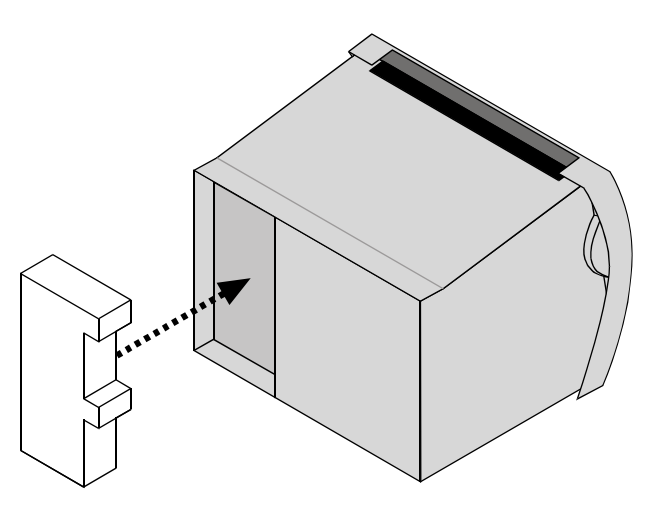

- b. Place the digitizer base in a plastic bag. Seal the bag with tape.
- c. Place the film feeder in a plastic bag. Seal the bag with tape.
- d. Place the exit tray in a plastic bag. Seal the bag with tape.
- e. Place the film support bar in a padded bag. Seal the bag with tape.

## **8. Pack the Accessory Box**

### **DiagnosticPRO®** *Advantage* **and DosimetryPRO®** *Advantage* **ONLY**

a. Place these items in the accessory box in the order shown here. Orient the items as shown. When the cardboard retainer is in place, the two runners on the exit tray should protrude through the two slots in the retainer.

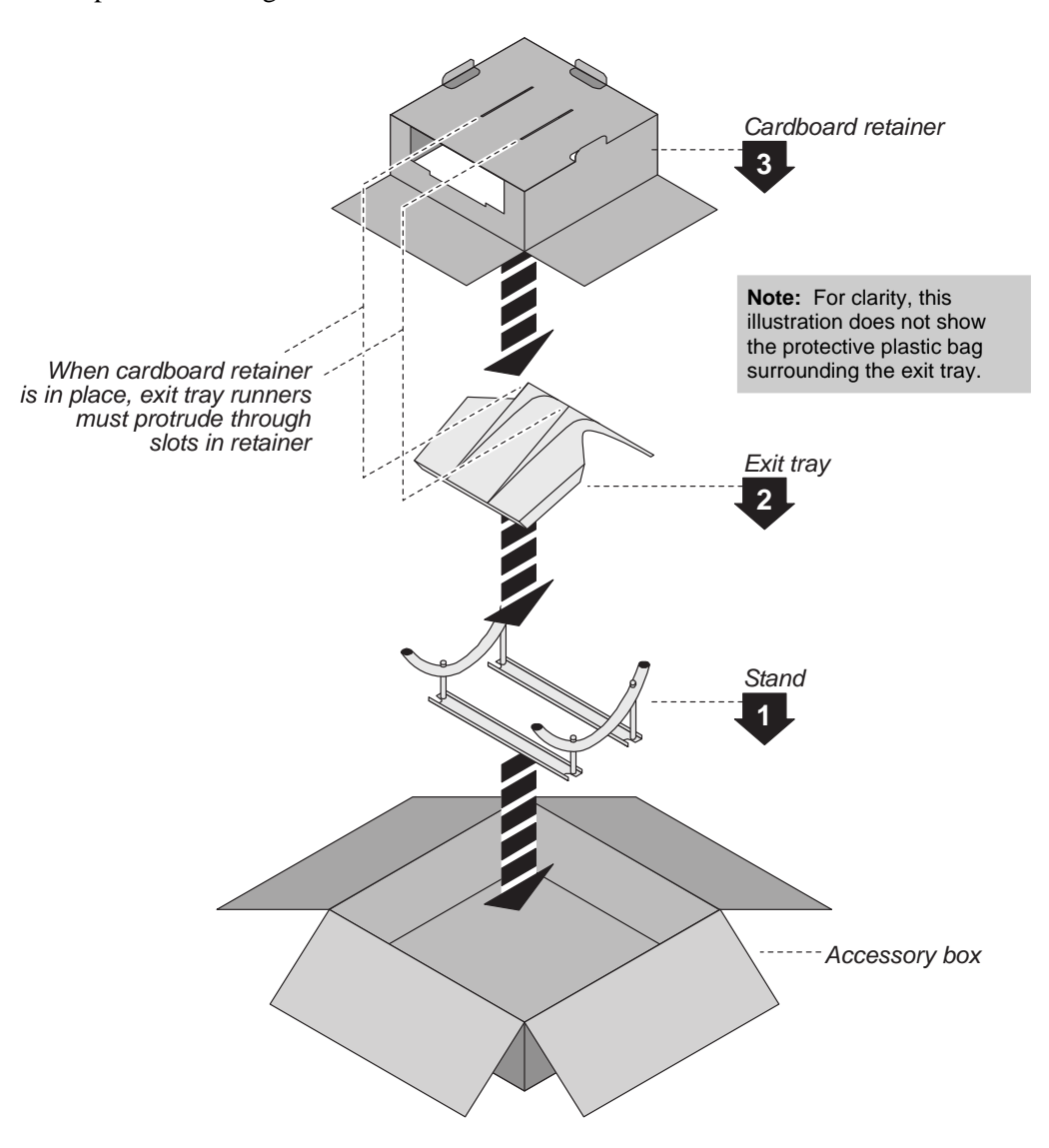

b. Place cables on the cardboard retainer:

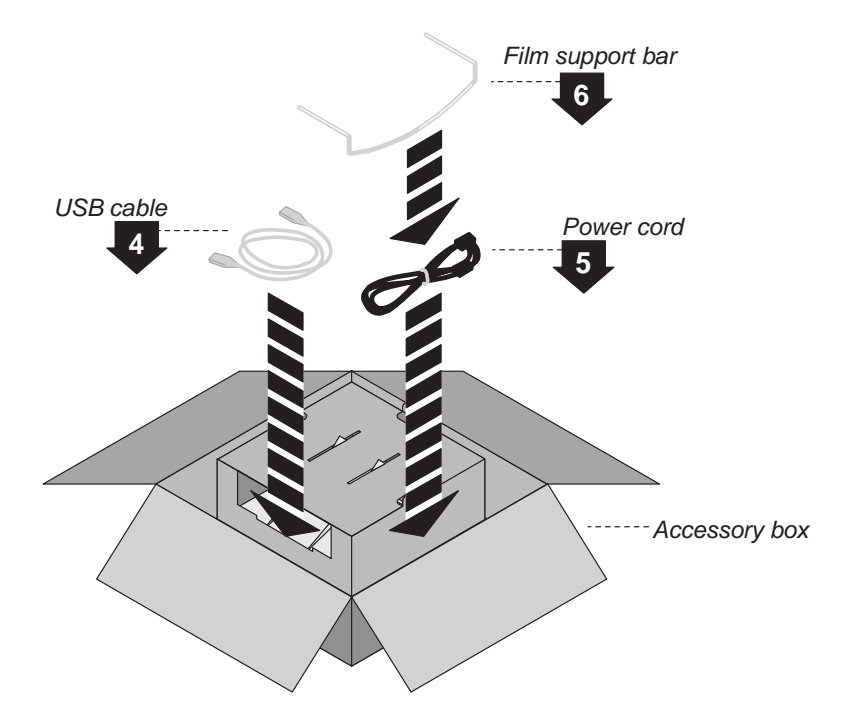

c. Close the accessory box and seal it with tape.

## **CAD PRO® Advantage ONLY**

- *Accessory box Exit tray Cardboard retainer* **1 2 Note:** For clarity, this illustration does not show the protective plastic bag surrounding the exit tray.
- a. Place these items in the accessory box in the order shown here. Orient the items as shown.

b. Place cables on the cardboard retainer flap:

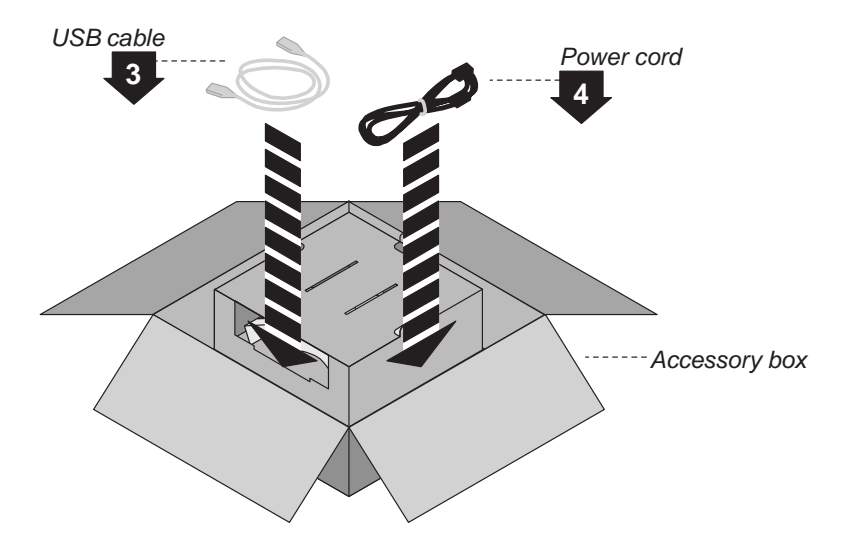

c. Close the accessory box and seal it with tape.

## **9. Pack the Shipping Carton**

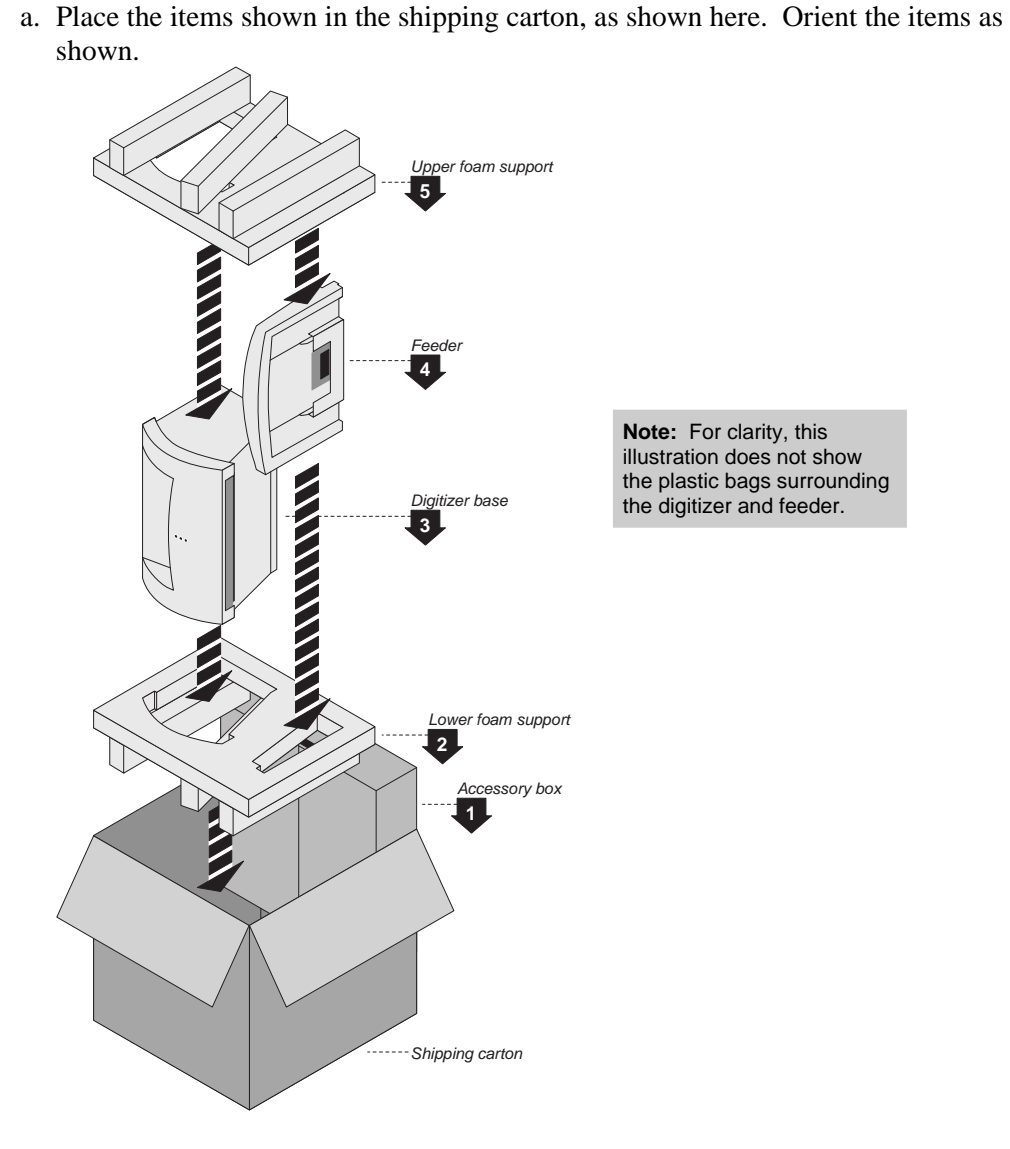

b. Close the shipping carton and seal it with tape.

**Note:** If you are shipping the digitizer to VIDAR for repair or any other reason:

- 1. Obtain a Returned Materials Authorization (RMA) number by sending an e-mail request to medtech@3dsystems.com. Include the digitizer's serial number and the reason for return.
- 2. Write the RMA number on the box or shipping label. If the shipment does not have an RMA, processing will be delayed when it reaches VIDAR.

## **Appendix: Electromagnetic Guidance**

**Caution: Medical electrical equipment.** 

**EMC (Electro Magnetic Compatibility) must be considered before any medical electrical equipment is installed or put into service. Follow the information in the accompanying documentation when installing and operating the VIDAR Digitizer.** 

**Caution: Portable or mobile RF communication equipment can effect Medical Electrical equipment.** 

**Caution: Using the Digitizer adjacent to or stacked with other equipment may cause interference between the equipment. Before utilizing stacked or adjacent equipment, verify proper functionality of all equipment in the actual configuration in which it will operate.** 

**Caution: Connecting the Digitizer to equipment that is not rated CISPR 11 class A or class B may alter the electromagnetic characteristics.** 

**Caution: In a domestic environment this product may cause radio interference in which case the user may be required to take adequate measures.** 

#### **Guidance and manufacturer's declaration – electromagnetic equipment**

Table 201

The DiagnosticPRO Advantage, DosimetryPRO Advantage (Red) and CAD PRO Advantage Digitizers are intended for use in the electromagnetic environment specified below. The customer or end user of the Digitizer should assure that it is used in such an environment.

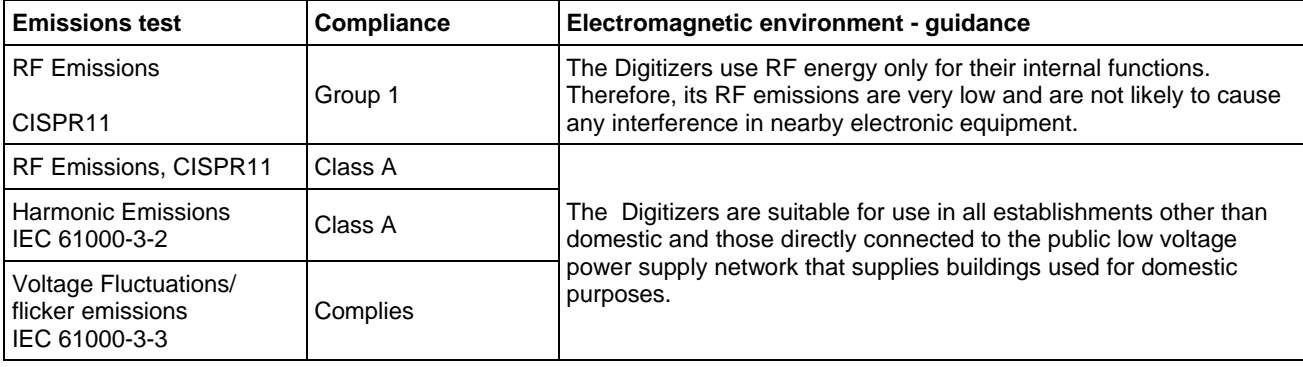

### **Guidance And Manufacturer's Declaration – Electromagnetic Immunity**

Table 202

The DiagnosticPRO Advantage, DosimetryPRO Advantage (Red) and CAD PRO Advantage Digitizers are intended for use in the electromagnetic environment specified below. The customer or end user of the Digitizer should assure that it is used in such an environment.

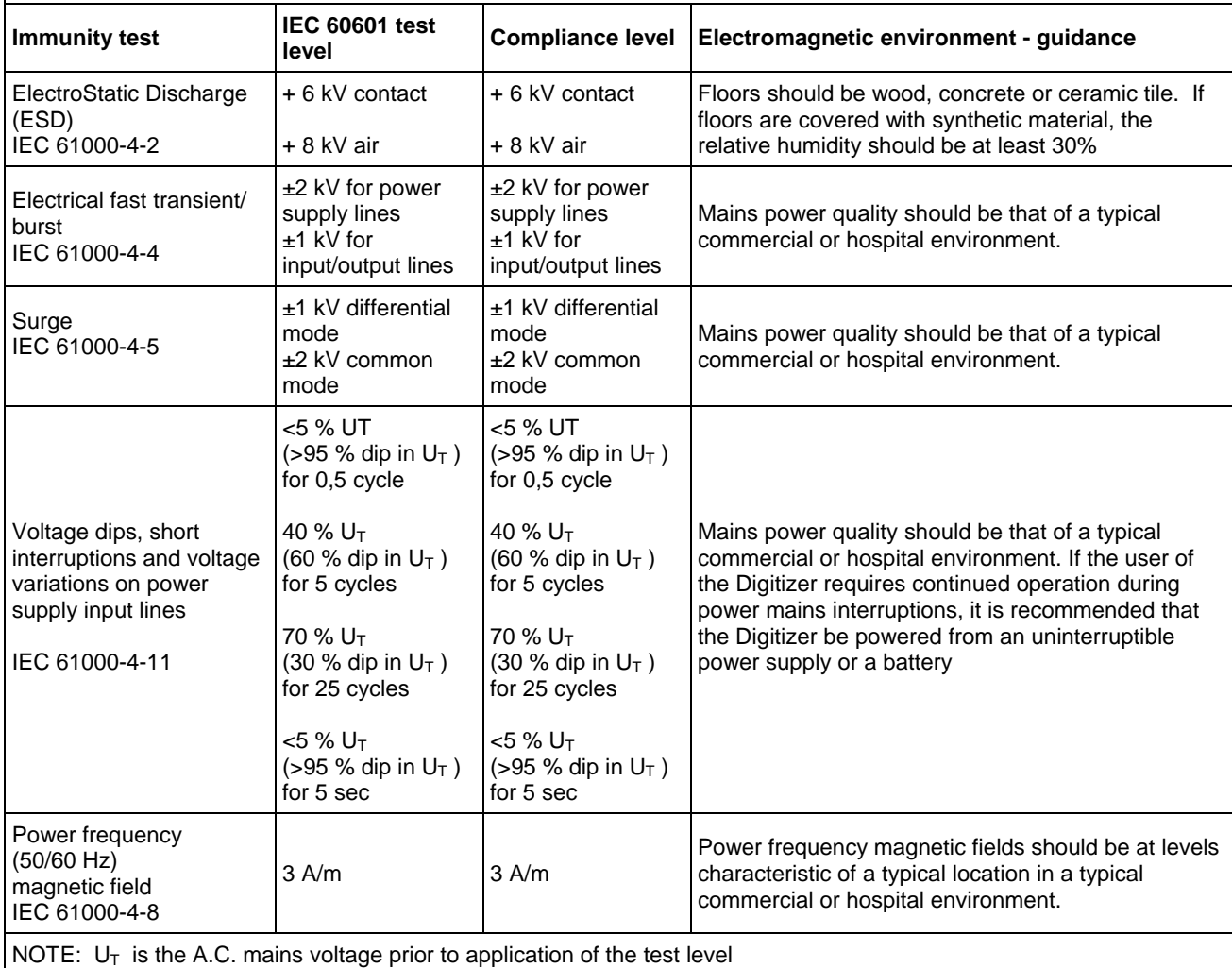

#### **Guidance And Manufacturer's Declaration – Electromagnetic Immunity**

Table 204

The DiagnosticPRO Advantage, DosimetryPRO Advantage (Red) and CAD PRO Advantage Digitizers are intended for use in the electromagnetic environment specified below. The customer or end user of the Digitizer should assure that it is used in such an environment.

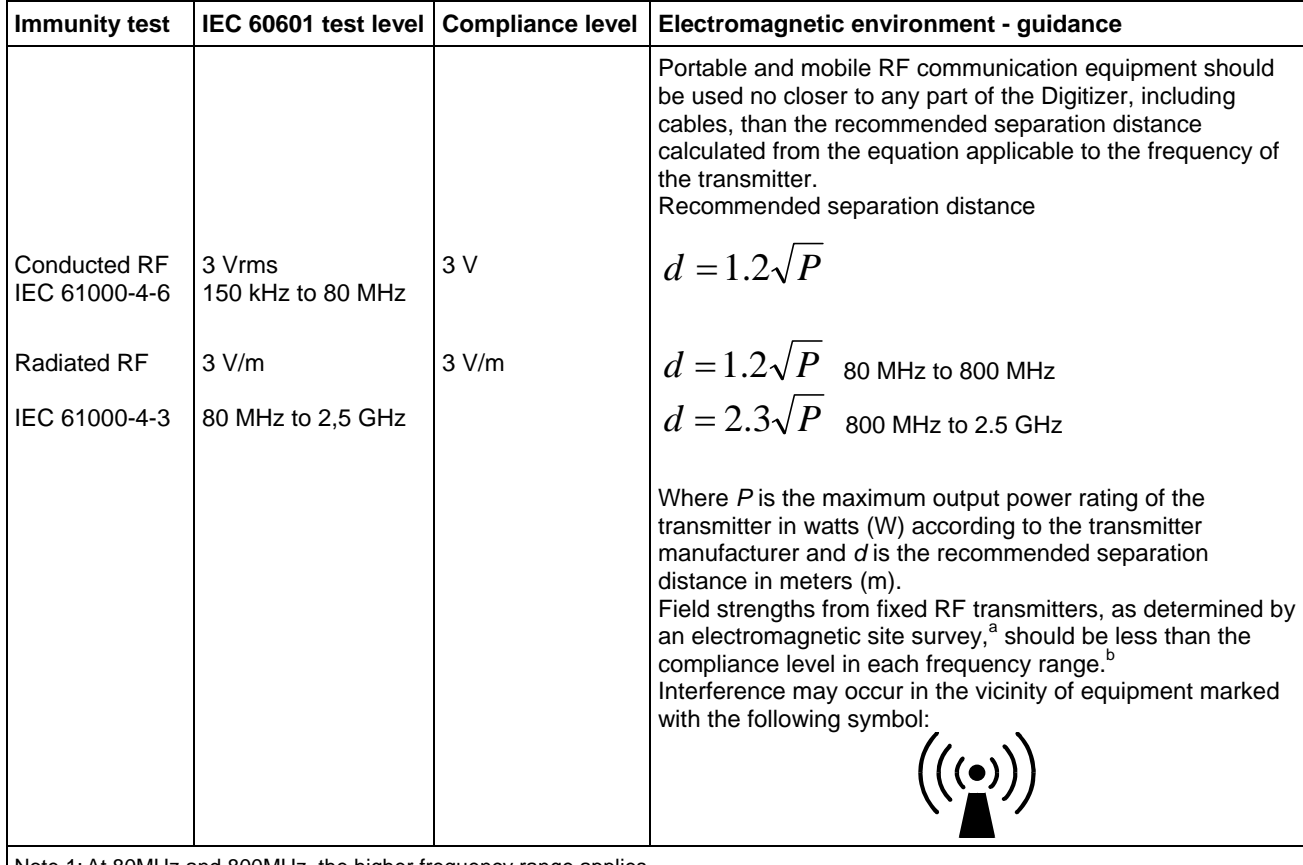

Note 1: At 80MHz and 800MHz, the higher frequency range applies.

Note 2: These guidelines may not be applicable in all situations. Electromagnetic propagation is affected by absorption and reflection from structures, objects and people.

<sup>a</sup> Field strengths from fixed transmitters, such as base stations for radio (cellular/cordless) telephones and land mobile radios, amateur radio, AM and FM radio broadcast and TV broadcast cannot be predicted theoretically with accuracy. To assess the electromagnetic environment due to fixed RF transmitters, an electromagnetic site survey should be considered. If the measured field strength in the location in which the Digitizer is used exceeds the applicable RF compliance level above, the Digitizer should be observed to verify normal operation. If abnormal performance is observed, additional measures may be necessary, such as reorienting or relocating the Digitizer.

Over the frequency range 150 kHz to 80 MHz, field strengths should be less than 3 V/m.

#### **Recommended Separation Distances Between Portable And Mobile RF Communications Equipment And The Digitizer**

Table 206

The DiagnosticPRO Advantage, DosimetryPRO Advantage (Red) and CAD PRO Advantage Digitizers are intended for use in an electromagnetic environment in which radiated RF disturbances are controlled. The customer or the user of the Digitizer can help prevent electromagnetic interference by maintaining a minimum distance between portable and mobile RF communications equipment (transmitters) and the Digitizer as recommended below, according to the maximum output power of the communications equipment.

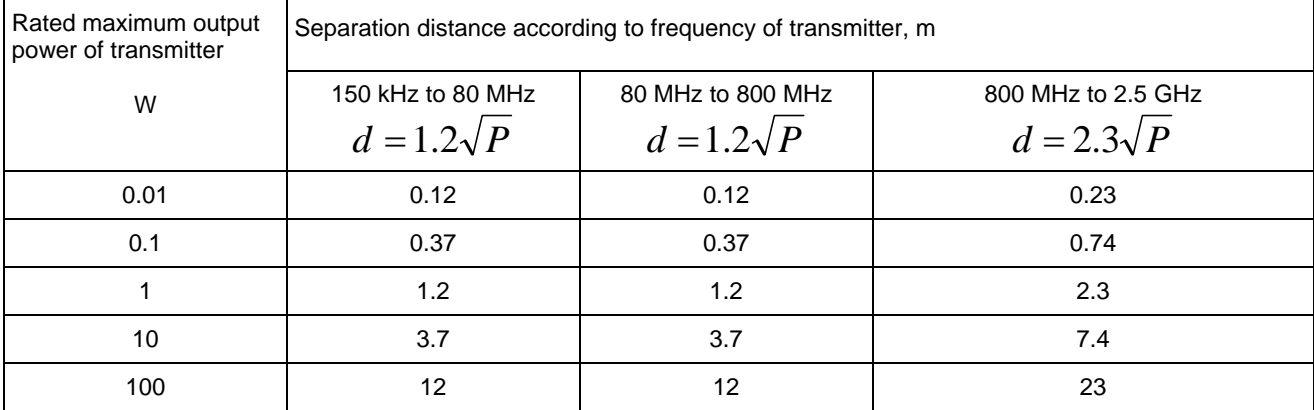

For transmitters rated at a maximum output power not listed above, the recommended separation distance d in meters (m) can be estimated using the equation applicable to the frequency of the transmitter, where P is the maximum output power rating of the transmitter in watts (W) according to the transmitter manufacturer.

NOTE 1: At 80 MHz and 800 MHz, the separation distance for the higher frequency range applies.

NOTE 2: These guidelines may not apply in all situations. Electromagnetic propagation is affected by absorption and reflection from structures, objects and people.

## **Appendix: Symbols**

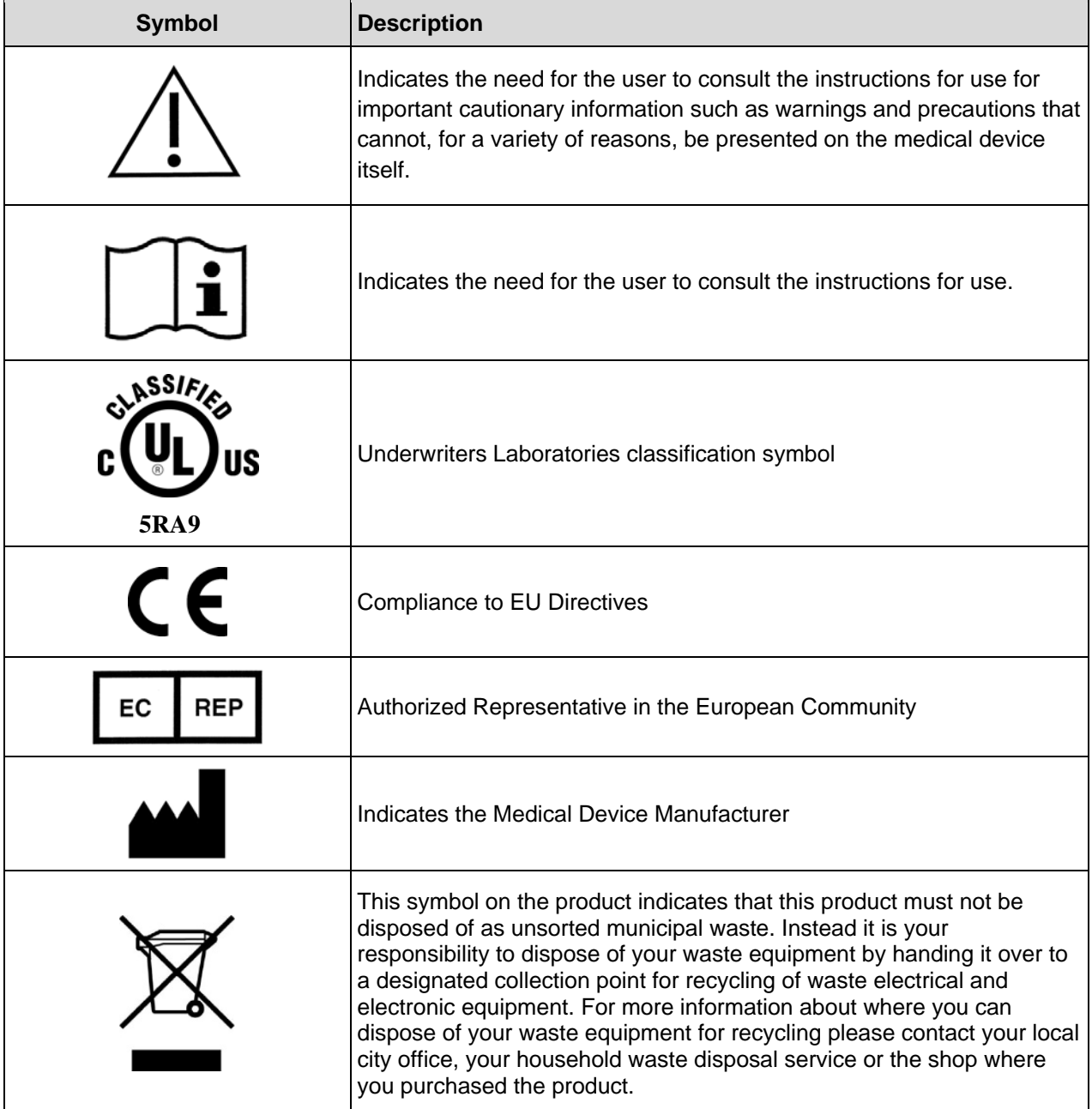

## VIDAR Systems Corporation

365 Herndon Parkway Herndon, VA 20170 1.703.471.7070 (Phone) 1.703.471.7665 (Fax) USA Toll Free: 800-471.SCAN

www.vidar.com

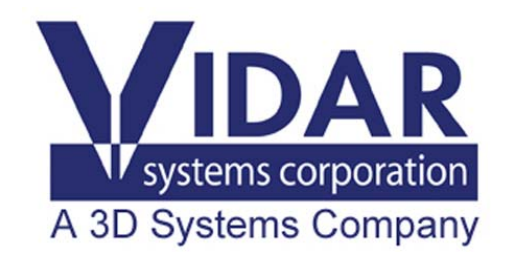